## サービス付き高齢者向け住宅整備事業【令和6年度】

## 交付申請 参考資料

# 交付申請書の記入例と注意事項

## 【新築事業および改修を含む事業】

本資料は、令和6年度のサービス付き高齢者向け住宅整備事業・交付申請における交 付申請書式への記入例と注意事項を示すものです。交付申請書は、補助申請内容をま とめる書類ですので、申請する事業の内容を正確に記入してください。

交付申請書の作成はWEB上で行います。表記方法が指定されている欄もありますの で、WEB画面で申請情報を入力する際は、本資料「交付申請書式の記入例」をご確認 のうえ作成してください。また、添付書類を整えないと入力できない部分があります ので、作業手順にはご注意ください。

なお、記入に不備があった場合は、審査担当の指示により修正(差替え)をお願いい たします。申請書類一式の審査および修正(差替え)には、概ね1ヶ月程度を要しま すので、ご承知のうえ事業スケジュールを想定してください。

## 令和6年4月版

サービス付き高齢者向け住宅整備事業事務局

— 目 次 —

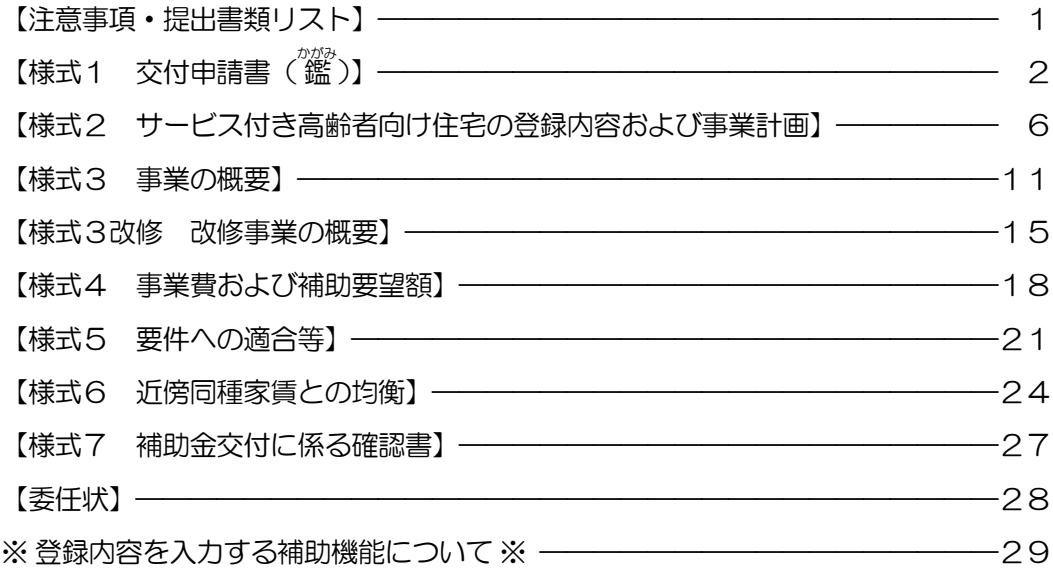

【入力情報の注意点】

- □ 申請上の「事業名称」をご用意ください。25 文字以下の字数で、固有名詞を入れる など、他の事業と容易に区別がつくことが必要です。事業名称は、事業完了後も 10 年以上にわたり使われ、途中変更はできませんので、表現にはご注意ください。
- □ 住所・所在地等を記入する欄は、全て、都道府県名から記入してください。
- □ 日付・数値・金額・番号・郵便番号・電話番号・メールアドレスなど、英字・数字 のみを記入する欄は、全て半角英数字で入力してください。数値は本資料で特に指 定する場合を除き整数で入力します。表示されない端数が残っていると審査の支障 となりますのでご注意ください。
- □ 申請当事者の法人名・役職・氏名・住所などは、送付宛先として使う場合がありますの で、ビル名や階数・室番号などを省略せず、送付物が届くよう表記してください。
- □ 申請事業者や賃貸人については、本整備事業の当事者として正式に記録されます。 登録通知書や、法人登記・不動産登記等など、他の公的文書との照合を行う場合が ありますので、事業期間中に提出する各書類の表記に「ぶれ」が生じないよう特に ご注意ください。氏名等の字体の新字・旧字、住所等の英数字・漢数字、法人名等 のカタカナ表記・アルファベット表記などは特にご注意願います。 また、役職名は、呼称(社長等)ではなく登記上の表記に統一してください。

※交付申請様式および本資料の用語について※ 交付申請要領における「住宅の共用部分」「住宅の住戸部分」を、 交付申請様式および本資料では「住宅共用部分」「住戸専用部」と表記しています。

上部に「提出書類の注意事項」が記載されていますのでご確認ください。下部の大半は、提出する書類のリスト です。事業の内容により提出書類が異なります。郵送の際に同封する書類にはチェックをし、提出漏れを防ぐとと もに、本整備事業事務局が受領する際に確認しやすいようにしてください。

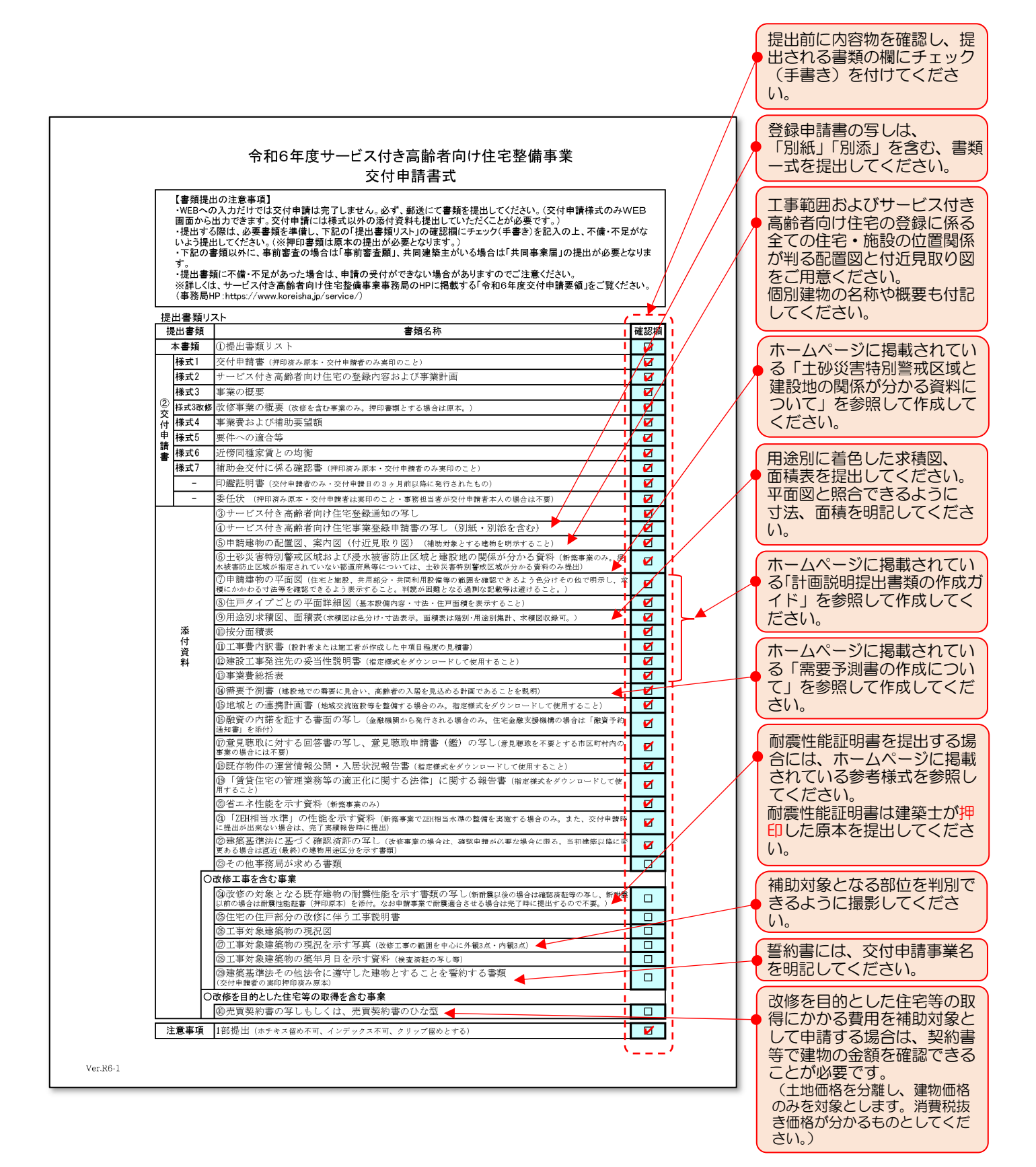

交付申請する事業に係る「交付申請者(建築主)」「住宅の賃貸人」「事務担当者」を申請します。

【様式1 交付申請書】、【様式3改修 改修事業の概要(建築士による確認が必要な場合)】、【様式7 補助金交付 に係る確認書】、【委任状】は、それぞれ押印書類(原本)を提出しますので、訂正が生じないよう注意してください。(訂 正には再度の押印、再度の郵送提出が必要になります) (注)事前審査を申請する場合は、文字のみ記入し、押印なしで提出してください。

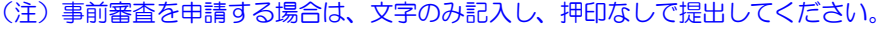

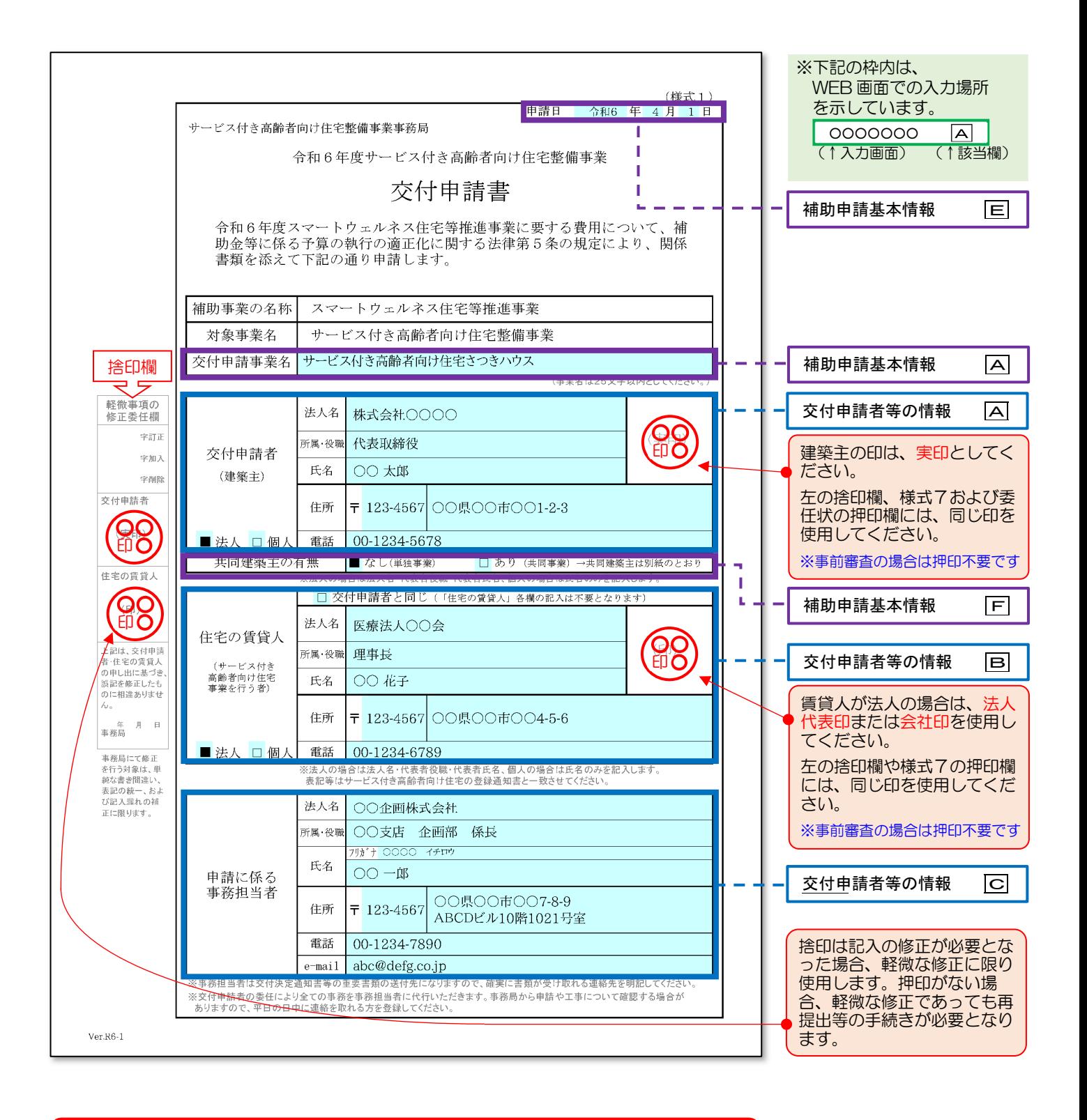

【様式1 交付申請書( 鑑 )】−①「補助申請基本情報」の入力 スコン インクリック マンクリック WE B

## ※アカウントの登録から申請実行まで手順は、別資料「WEB 申請マニュアル」を参照してください。

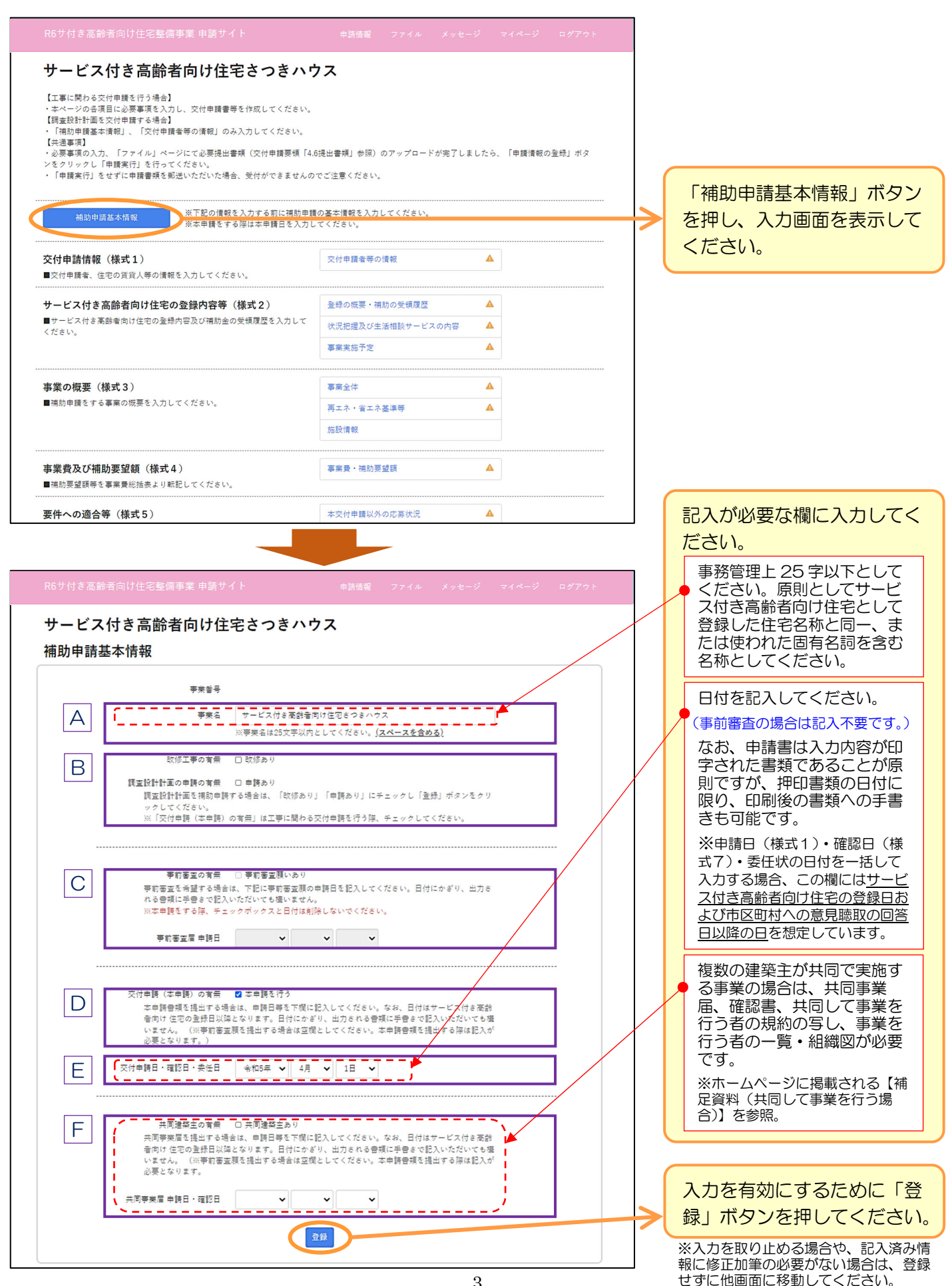

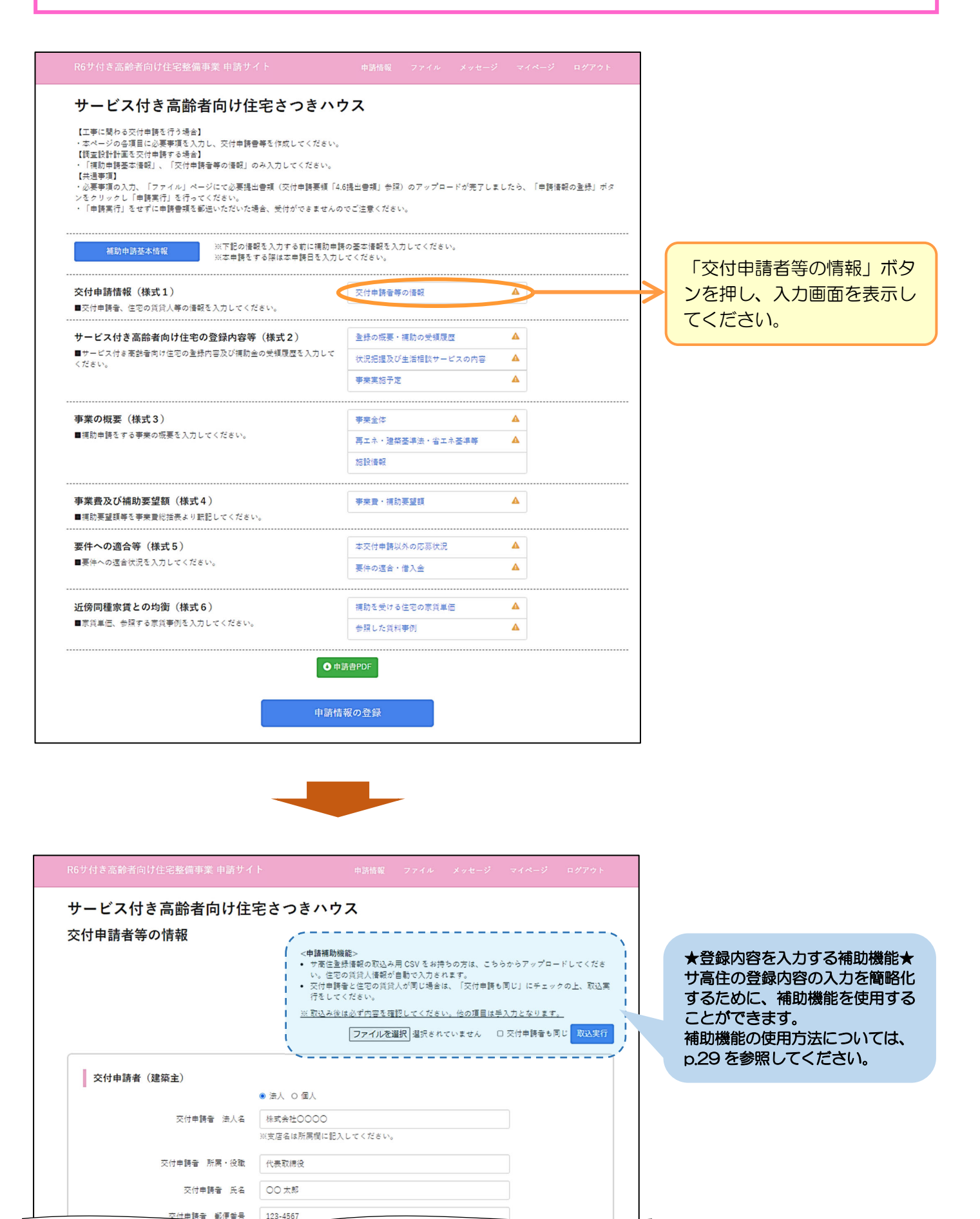

【様式1 交付申請書(鑑)】−② 「交付申請者等の情報」 の入力 (2) ファンドングリーン WEB

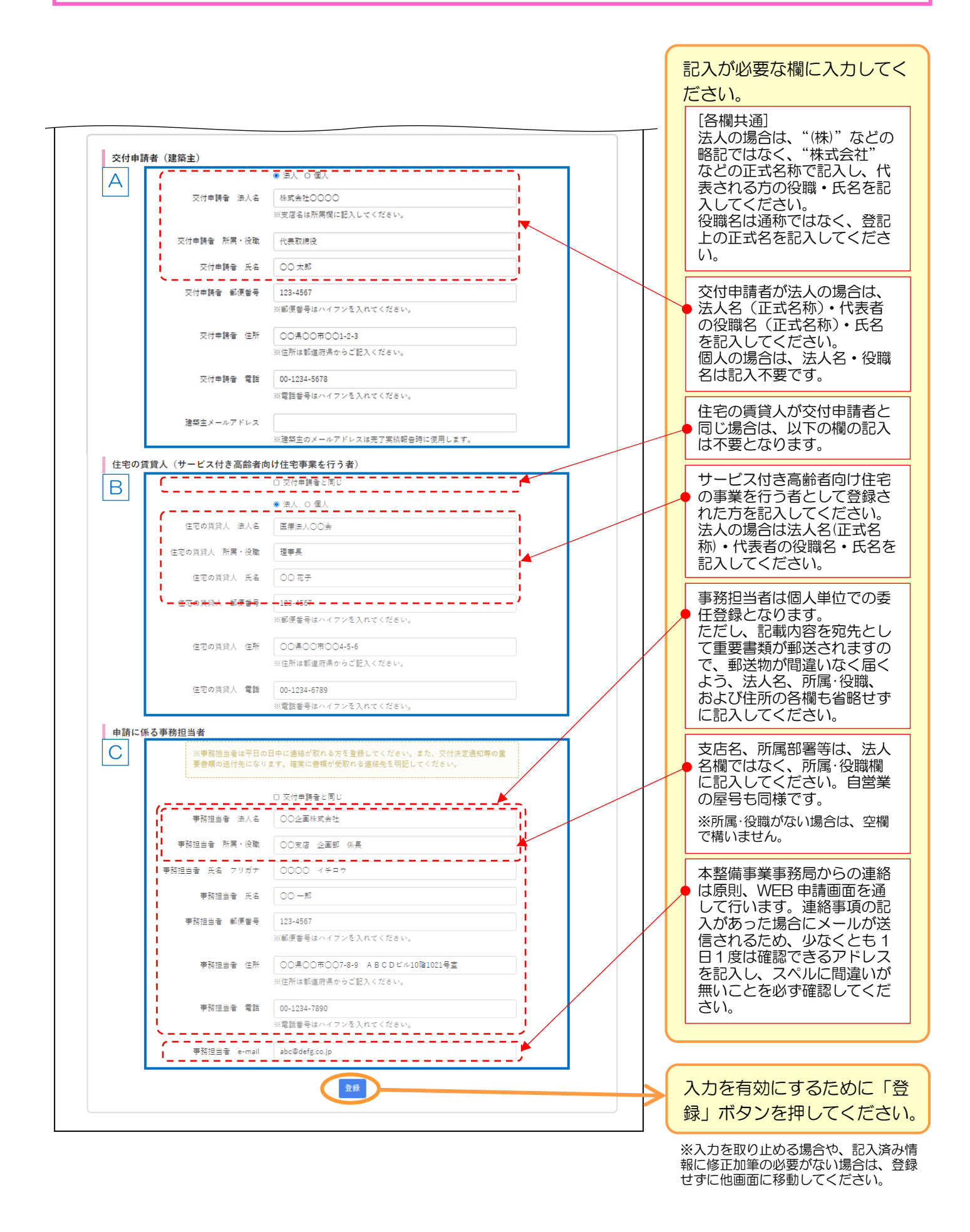

## 申請住宅の登録内容を記入します。

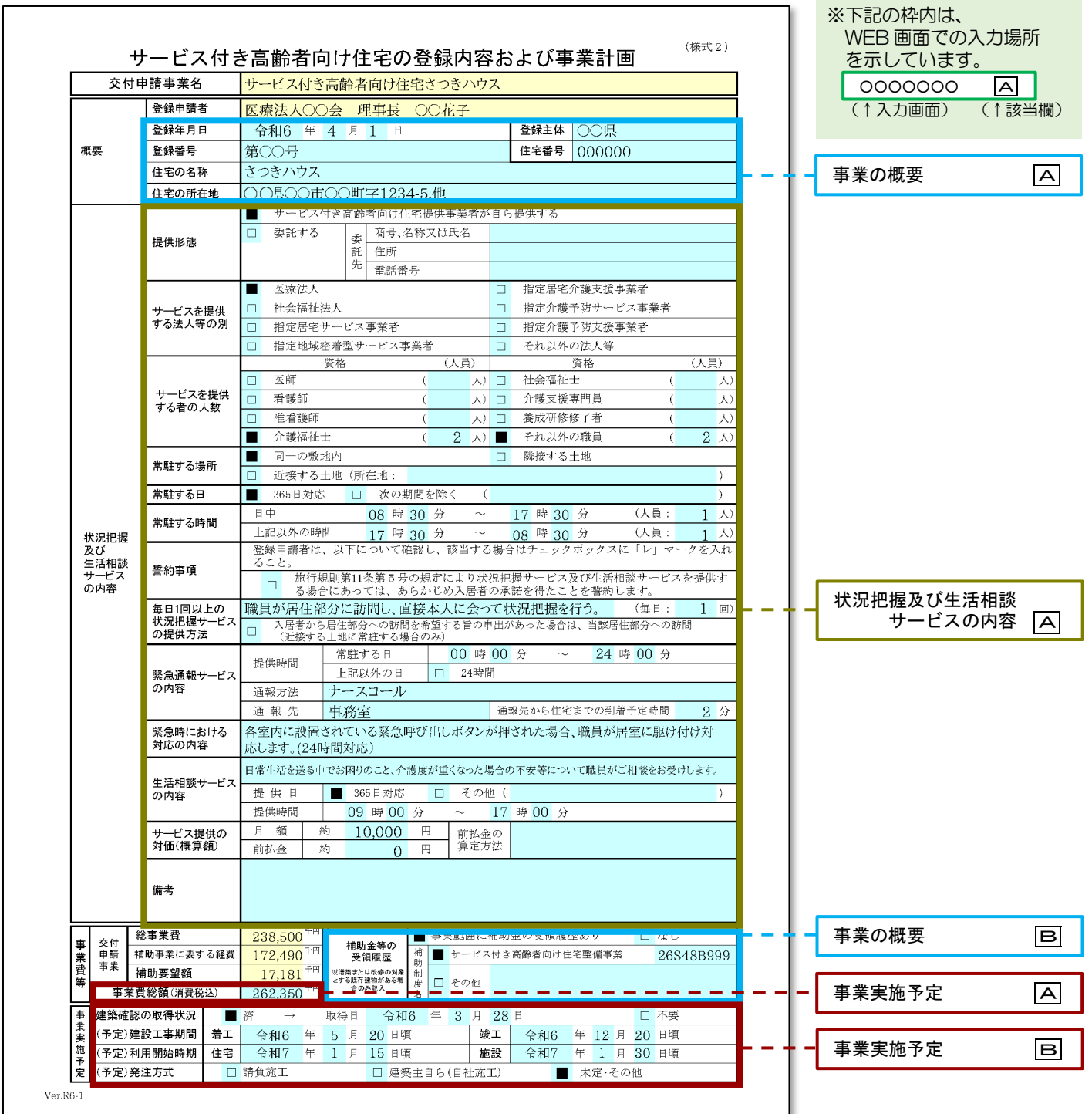

「登録の概要·補助の受領履歴」の入力 WEB

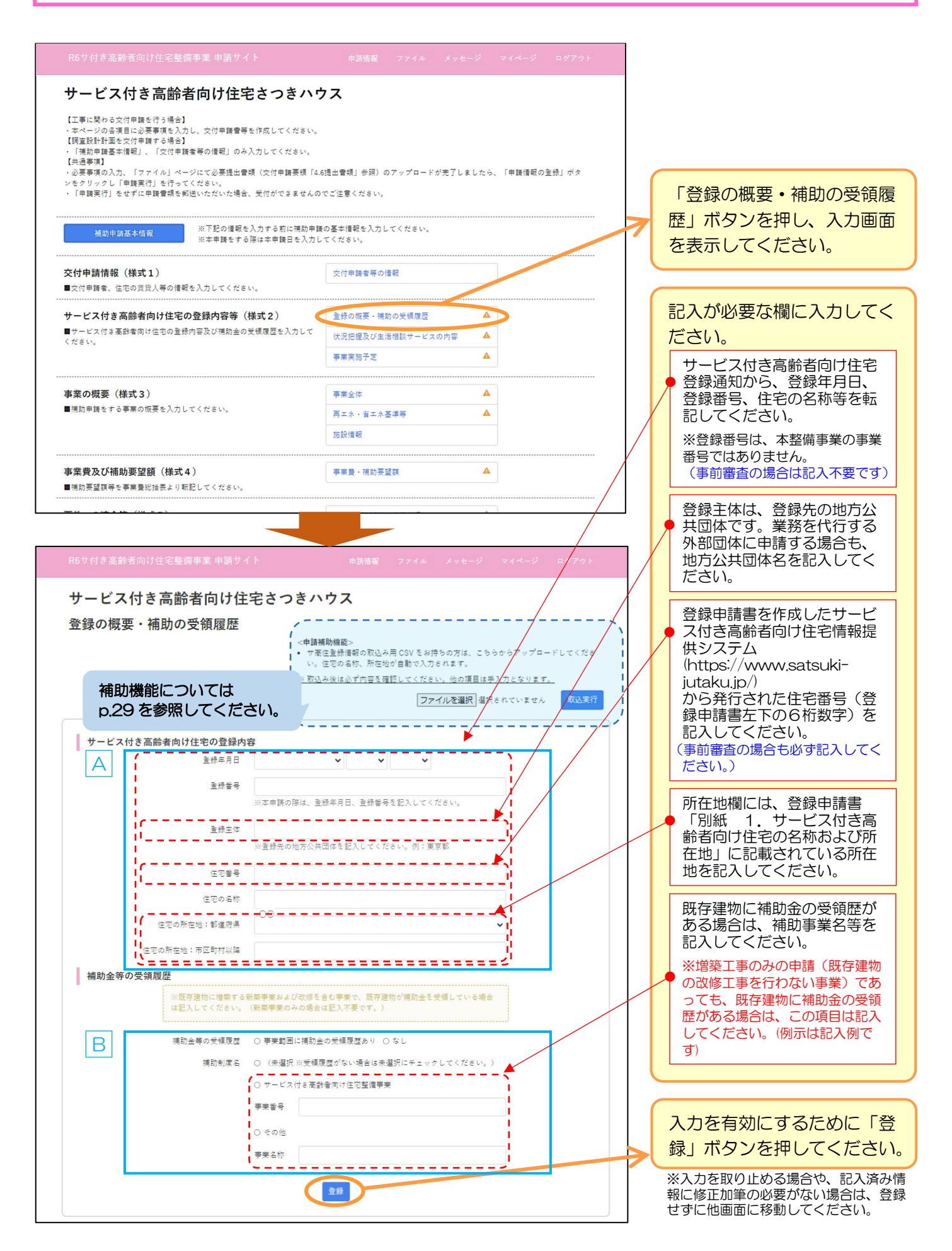

【様式2 サービス付き高齢者向け住宅の登録内容等】-② 「状況把握及び生活相談サービスの内容」の入力(1) WEB

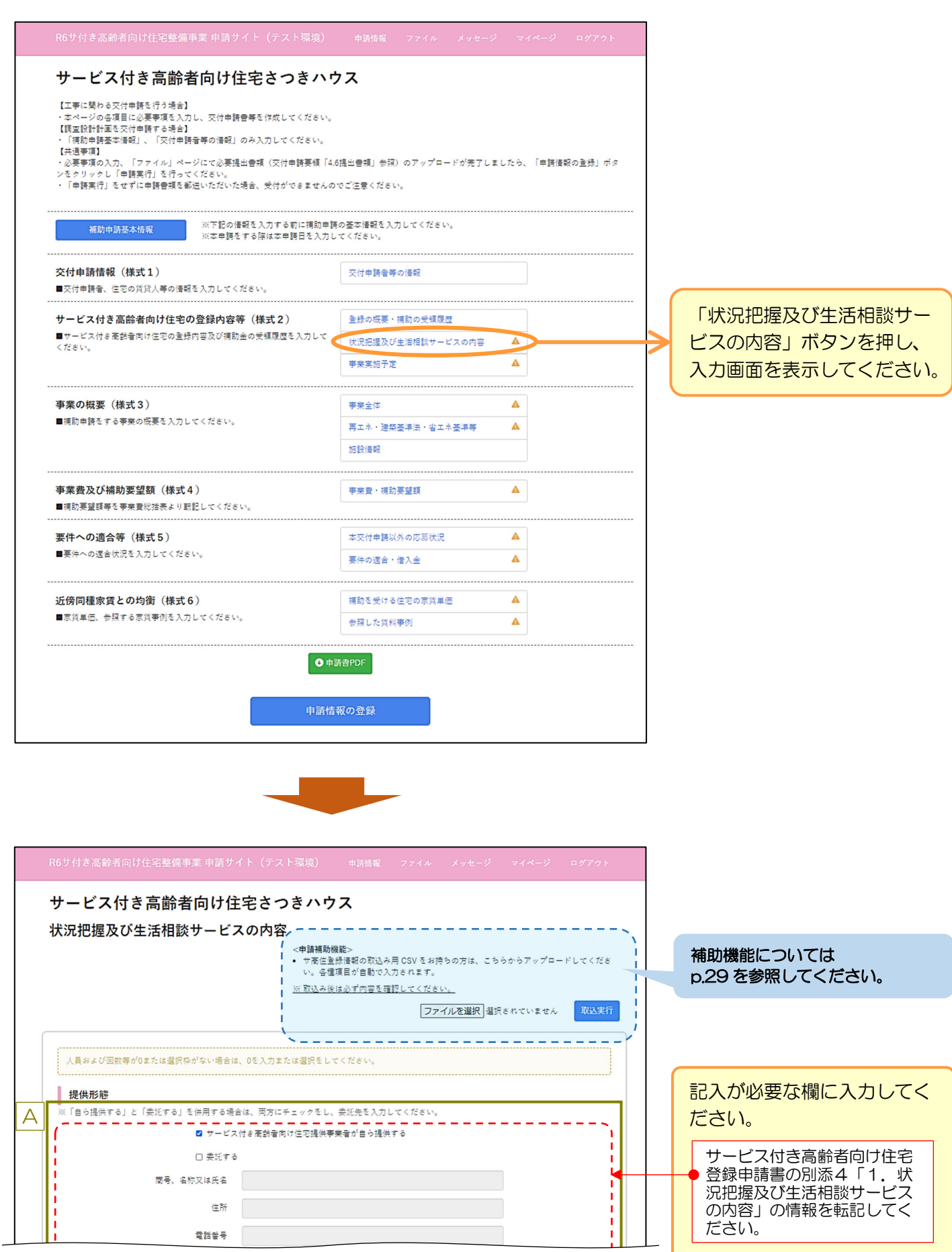

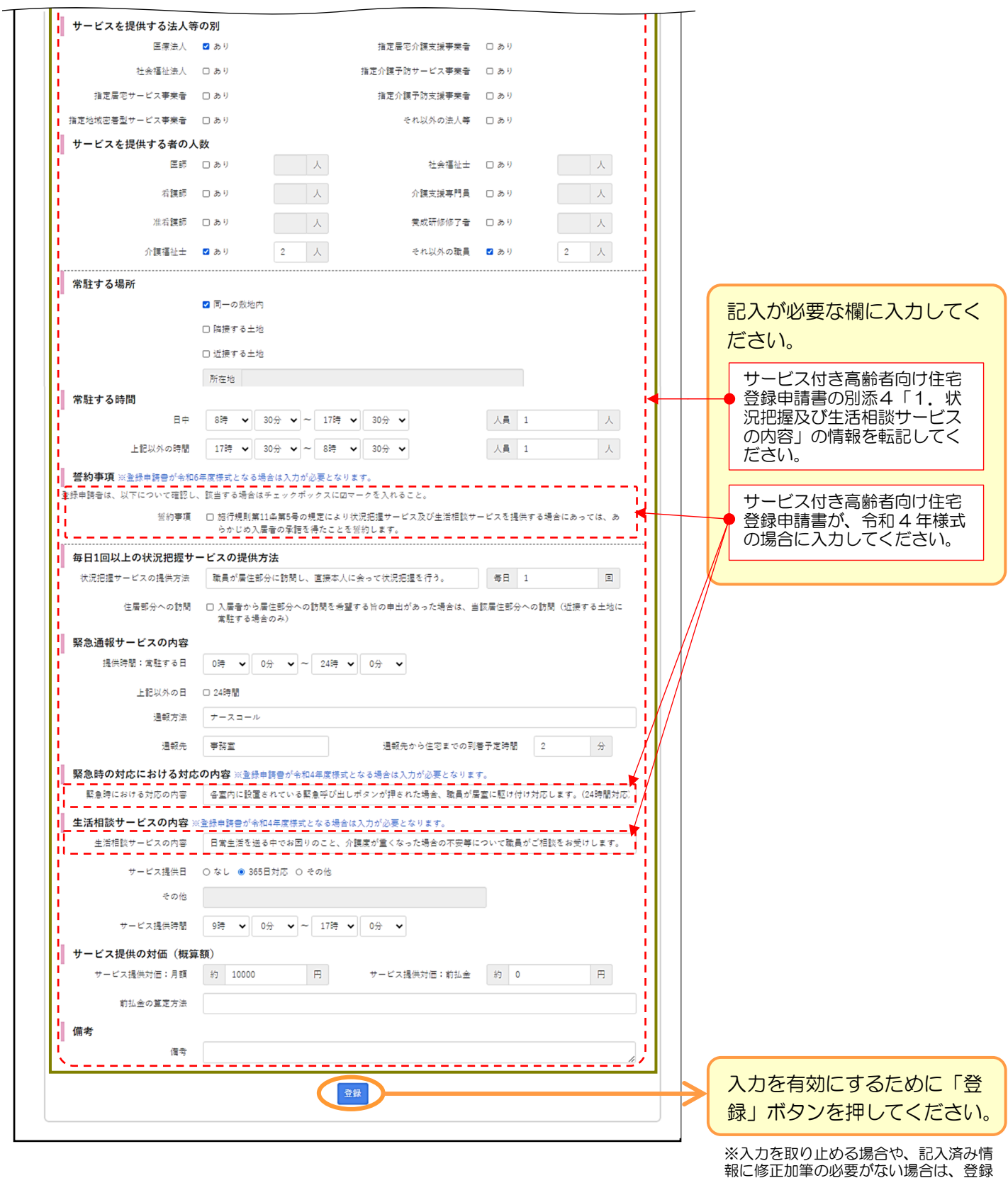

せずに他画面に移動してください。

【様式2 サービス付き高齢者向け住宅の登録内容等】−③「事業実施予定」の入力 WEB

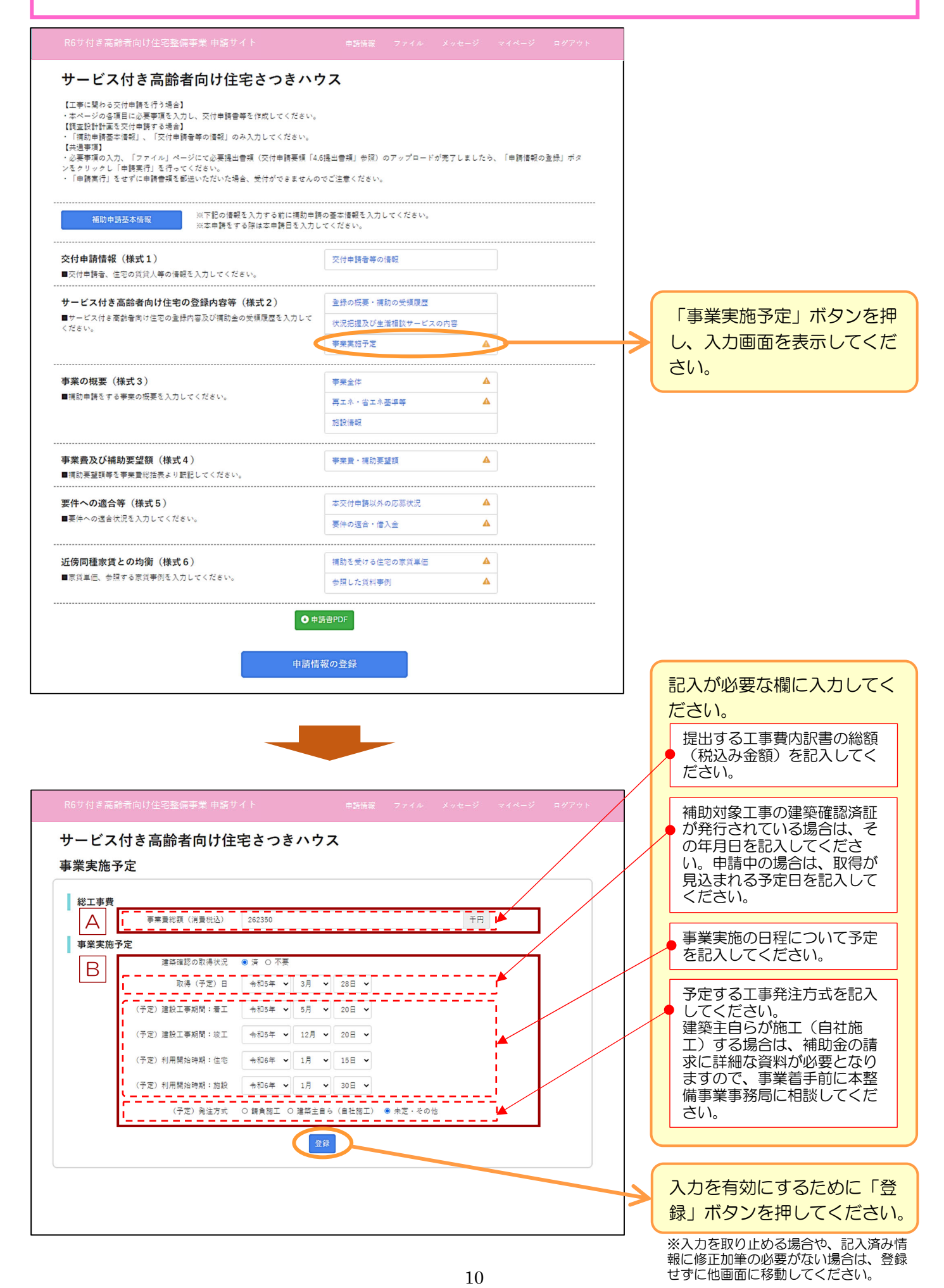

### 申請事業の内容を記入します。

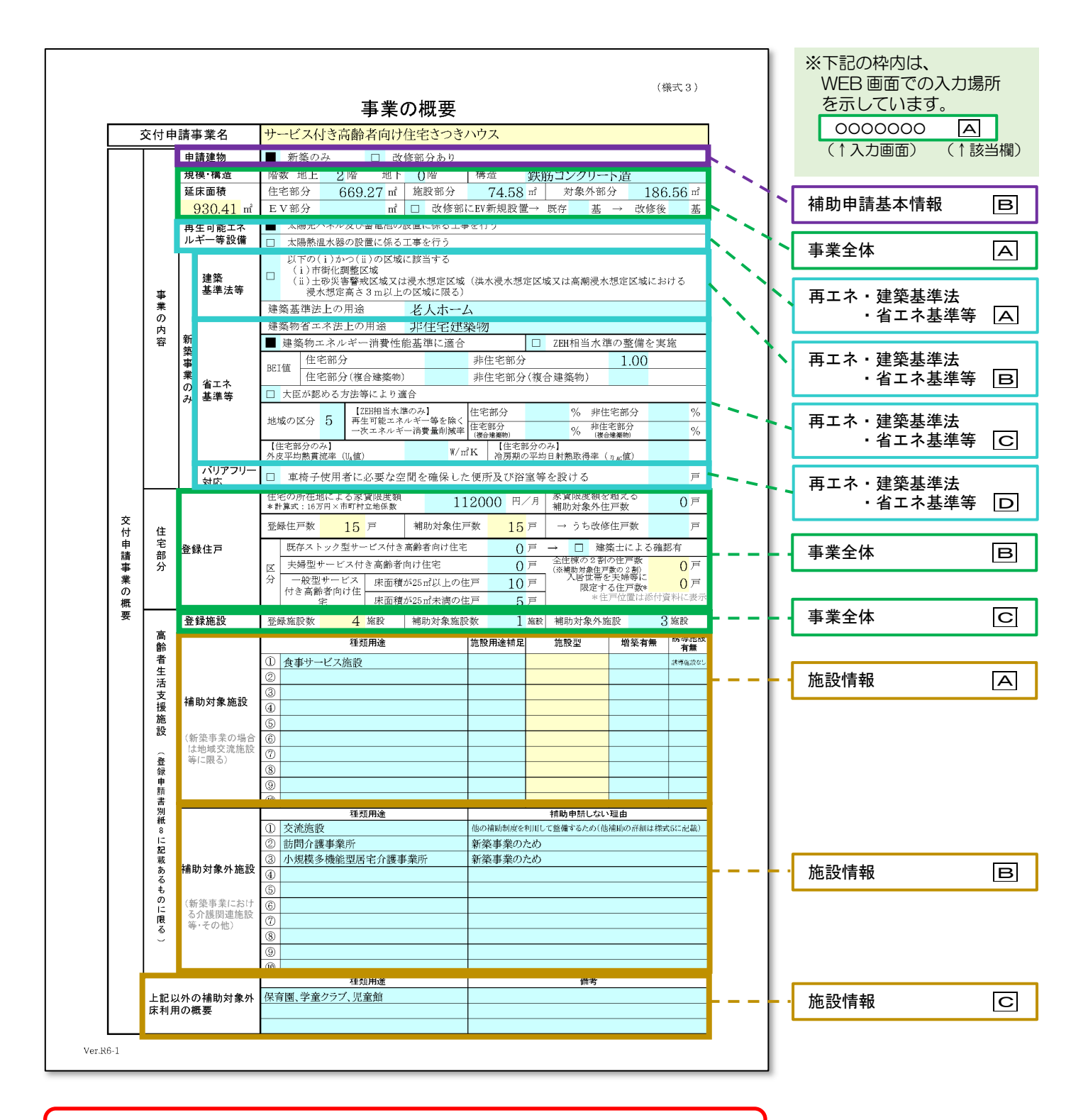

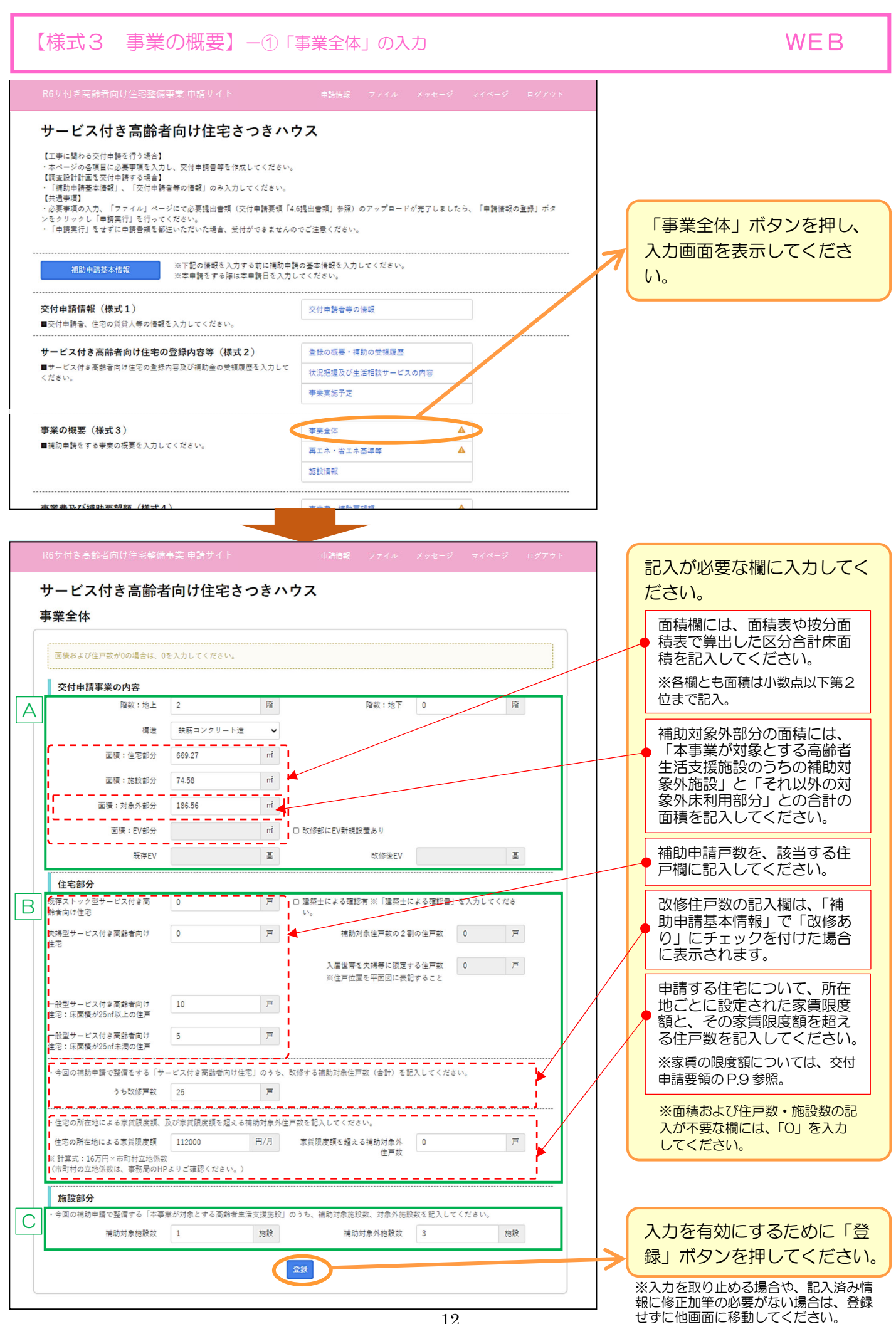

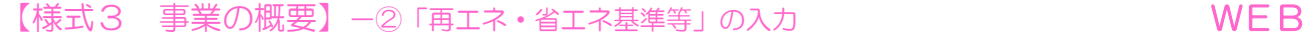

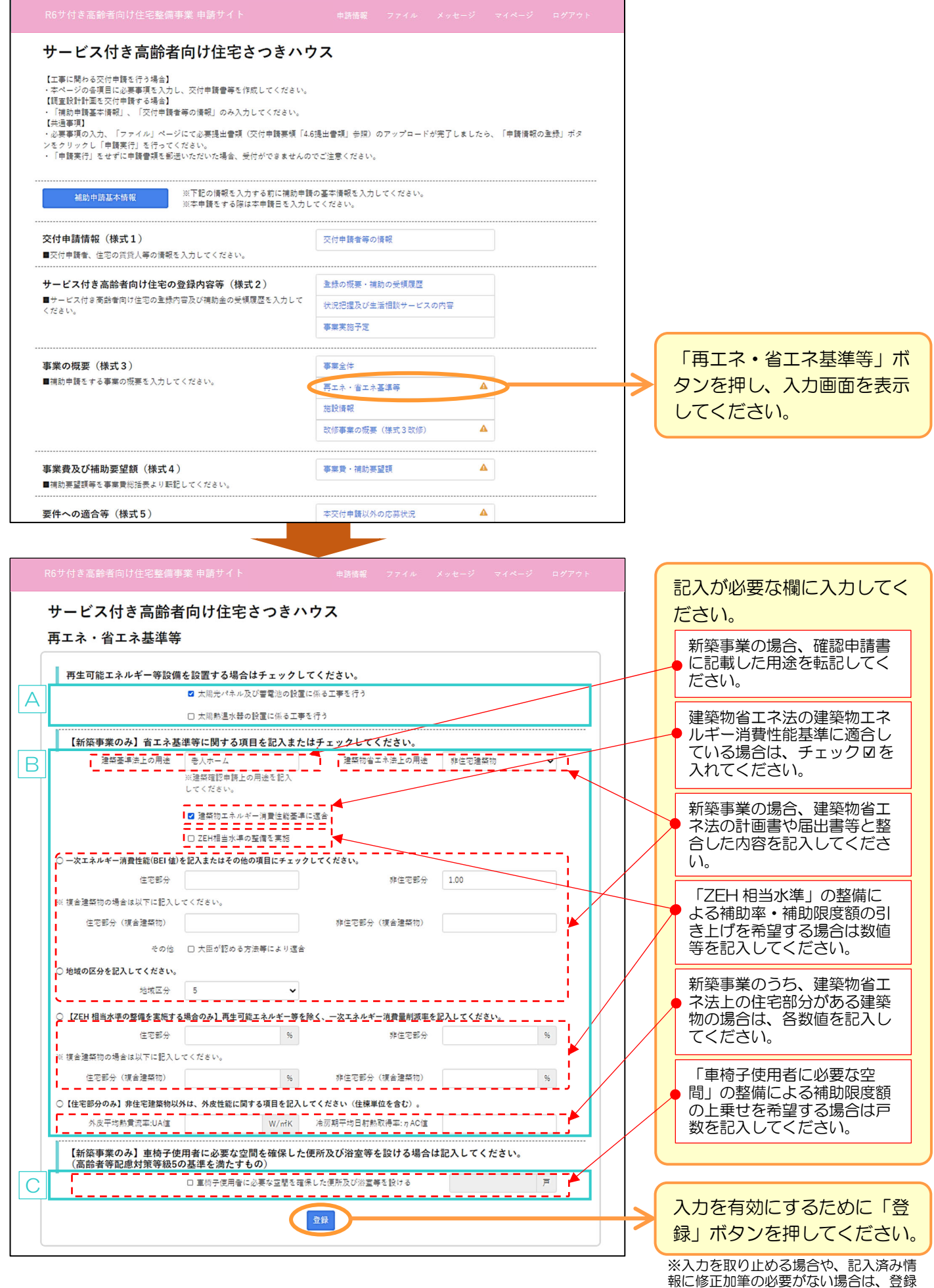

せずに他画面に移動してください。

### 【様式3 事業の概要】-3「施設情報」の入力 → → → → → → → → WEB 「施設情報」ボタンを押し、 サービス付き高齢者向け住宅さつきハウス 入力画面を表示してくださ  $\mathsf{L}\mathsf{L}$ 【工事に関わる交付申請を行う場合】 【工事に関わる交付申請を行う場合】<br>・本ページの会項目に必要事項を入力し、交付申請書等を作成してください。<br>【調査設計計画を交付申請する場合】<br>・「抽象市電事本情報」、「交付申請者等の情報」のみ入力してください。<br>- 「抽象市電事本情報」、「交付申請者等の情報」のみ入力してください。 ・「柵助中調金や」<br>【共通事項】<br>・必要事項の入力、 【共通争規】<br>・必要事項の入力、「ファイル」ページにて必要提出書類(交付申請要領「4.6提出書類」参照)のアップロードが完了しましたら、「申請情報の<mark>通録」ボタ</mark><br>ンをクリックし「申請実行」を行ってください。 記入が必要な欄に入力してく itに申請書類を郵送いただいた場合、受付ができませんのでご注意。<br>itに申請書類を郵送いただいた場合、受付ができませんのでご注意。 ださい。 事業の概要 (様式3) 事業全体 サービス付き高齢者向け住宅 ■補助申請をする事業の概要を入力してください。 の登録の際に併設施設として  $\blacktriangle$ 再エネ・省エネ基準等 記載した高齢者生活支援施設 施設情報 の種類用途を選択してくださ 改修事業の概要 (样式3改修) Â い。 ※介護関連施設等の新築に係る費 用は、補助対象外となります。下 欄の「補助対象外施設」欄に記入 してください。 ※高齢者生活支援以外の施設(グ サービス付き高齢者向け住宅さつきハウス ループホーム等)は、下欄の「上 施設情報 記以外の対象外床利用の概要」に 施設名等を記入してください。 本事業が対象とする高齢者生活支援施設(交付申請要領P11にある施設 同名の介護予防事業所を含む A り※施設<br>助申請す<br>修事業の 新築事業の場合の画面 エックをし KKださい 場合は「介護予防含む」をチ 種類用途 誘導施設あり ェック☑してください。この 食事サービス施設 (4) □ 誘導施設あり 場合、本整備事業上の施設数 は1施設として数えます。  $\ddot{\phantom{0}}$ □ 誘連族設あ!  $\ddot{\phantom{0}}$ □ 誘導指設あり 「医療法に規定する病院又は 診療所」を選択した場合は、 |□ 誘導施設あり| 右側の施設用途補足欄にて診 Ⅰ□ 誘導施設あり 療科目を選択してください。 改修を含む事業の場合の画面 科目がない場合は、直接記入 睡頭田涂 - - 集設用途補足 - - -施設型 機築床の有無 **医道施設あり** を選択し、該当する診療科名 - ユ 公装品院会社 - - - J ロ - 行任関連指輪 特問受講フテーション (10) ● 第中米Ⅱ □ 誘導結殺素 0 を記入してください。 -<br>医療法に提定する病院又は設備所 (<del>?</del> 口介護關連旅設 □ 増築床あり Ⅰ□ 誘導施設あり スマートウェルネス住宅等推 **HEIGHT-**進事業補助金交付要綱第 5 第 2 項に該当する施設がある場 <mark>↓</mark>□ 誘導施設あり<mark>」</mark> □ 増築床あり 合のみチェックしてください。種類用途 補助申請しない理由 高齢者生活支援施設を「補助 B **交流施設(5)** 申請しない」場合には、補助 v 直接入力 対象外施設欄に施設の種類用 他の補助制度を利用して整備するため(他補助の詳細は模式5に記載) 途を記入してください。ま 訪問介護事業所(8) た、申請しない事情等の説明 ▼ 新築事業のため  $\ddot{\phantom{0}}$ を簡単に記入してください。  $\ddot{\ }$ 小規模多機能型居宅介護事業所 (21)  $\checkmark$ 新築事業のため 対象外床利用の概要欄では、  $\ddot{\phantom{0}}$  $\ddot{\phantom{0}}$ 補助対象としない床利用の用  $\ddot{\ }$ 途を具体的に記入してくださ  $\ddot{\phantom{0}}$  $\ddot{\phantom{0}}$  $\mathfrak{b}$ また、補足する事項がある場  $\checkmark$  $\check{ }$ 合は備考欄に記入してくださ  $\ddot{\phantom{0}}$  $\checkmark$ い。  $\ddot{\phantom{0}}$  $\ddot{\phantom{0}}$ ※例えば、補助対象外となる事情 や運用の設定等(華美・過大な設 備に該当する、住宅外の利用者を 上記以外の対象外床利用の概要 対象にした施設である、など) 床利用の用途 備考 C ※高齢者生活支援施設について は交付申請要領の P.12 を参照し てください。 入力を有効にするために「登 登録 録」ボタンを押してください。

改修を含む事業

この書類は改修を含む事業を補助申請する場合に限り、提出が必要となります。(新築事業の場合は、提出不要です)

改修工事を含む事業にて、「既存ストック型サービス付き高齢者向け住宅」に該当する住戸を申請する場合は、 「建築士による確認」欄を記入してください。

また、記名建築士による押印(原本)が必要になるので訂正が生じないよう注意してください。 (訂正には再度の押印、再度の郵送提出が必要になります)

(注)事前審査を申請する場合は、文字のみ記入し、押印なしで提出してください。

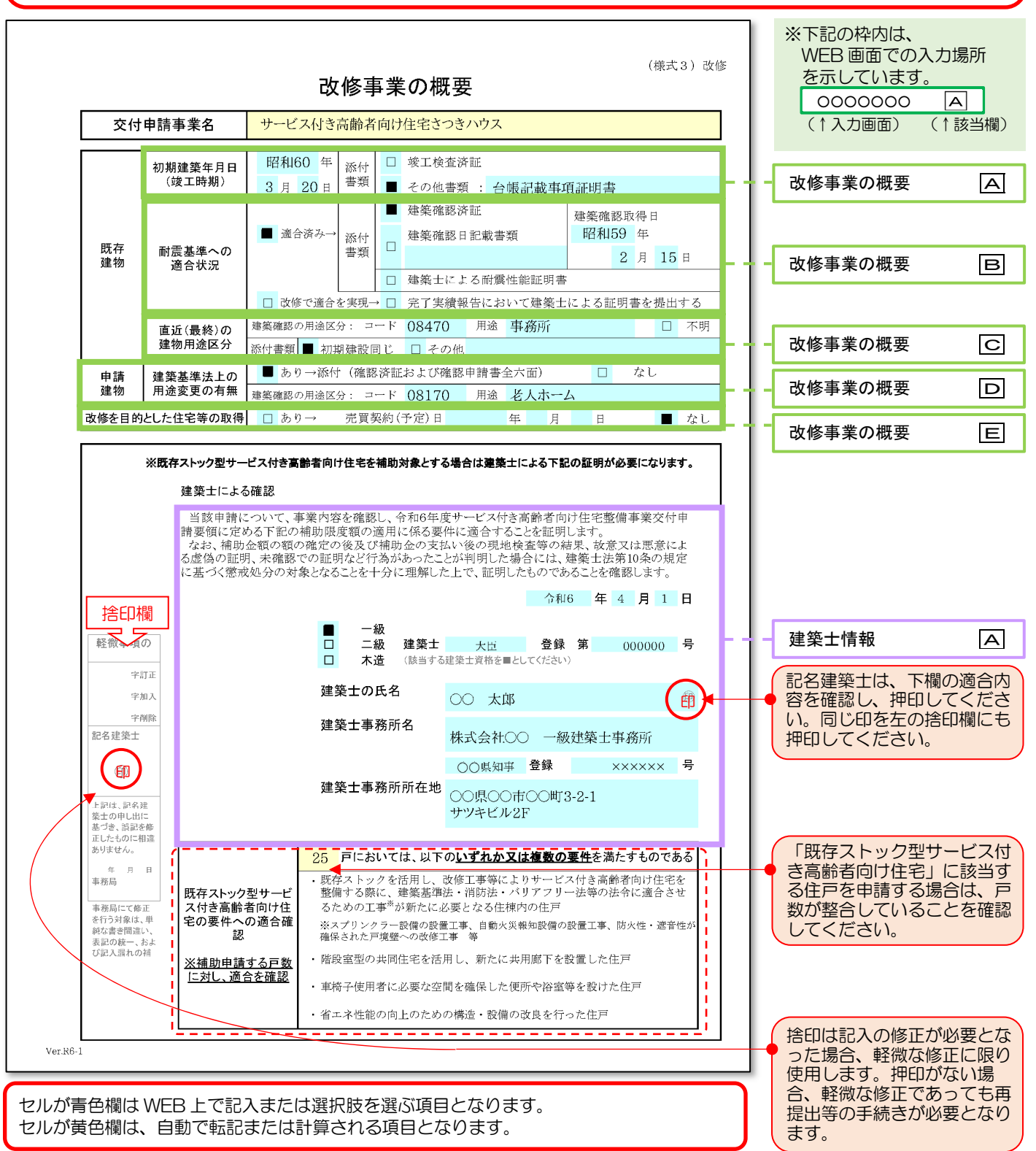

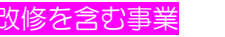

「改修事業の概要」「建築士情報」は改修を含む事業を補助申請する場合に限り、記入が必要となります。

※「改修事業の概要」入力画面は、「補助申請基本情報」で「改修あり」にチェックを付けた場合に表示されます。

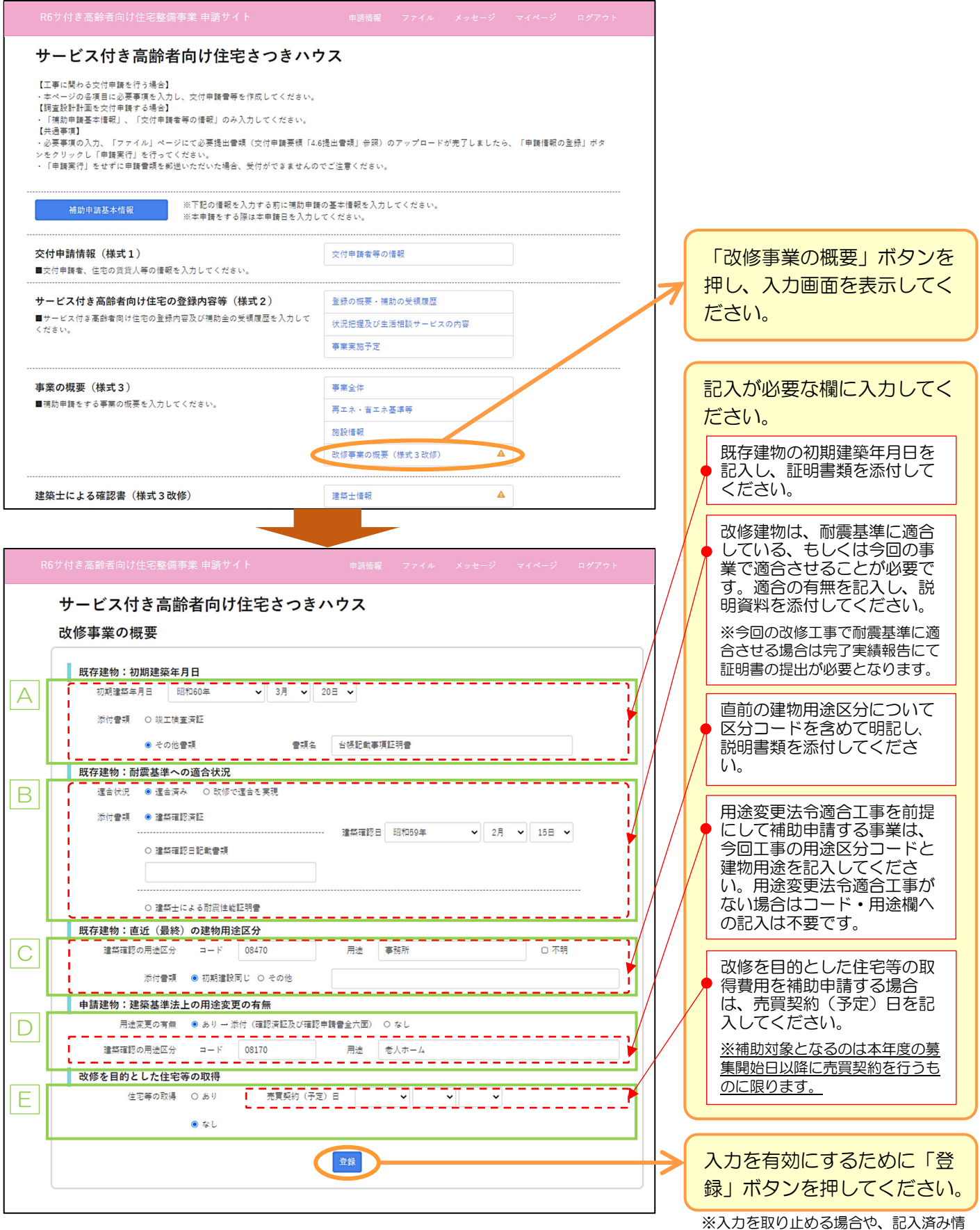

報に修正加筆の必要がない場合は、登録 せずに他画面に移動してください。

【様式3改修 改修事業の概要】-2「建築士情報」の入力 → → WEB

※「建築士情報」入力画面は、「[様式2] 事業全体」で、「既存ストック型サービス付き高齢者向け住宅」に戸数を入力した場合に表示されます。 (該当しない場合は入力不要ですので、表示されません)

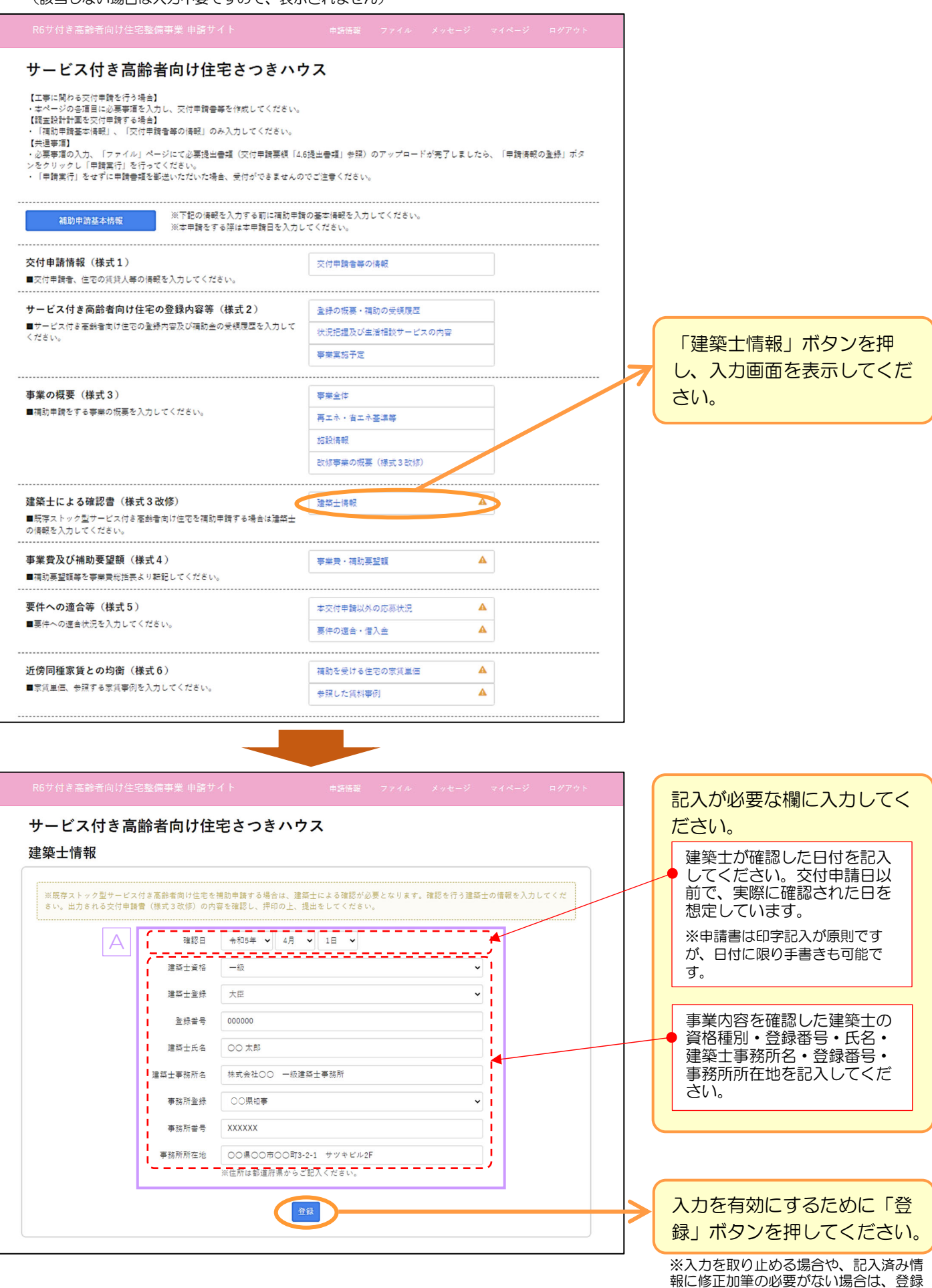

せずに他画面に移動してください。

予め事業費総括表で集計した工事費を申請します。 必ず事業費総括表を作成してから記入してください。

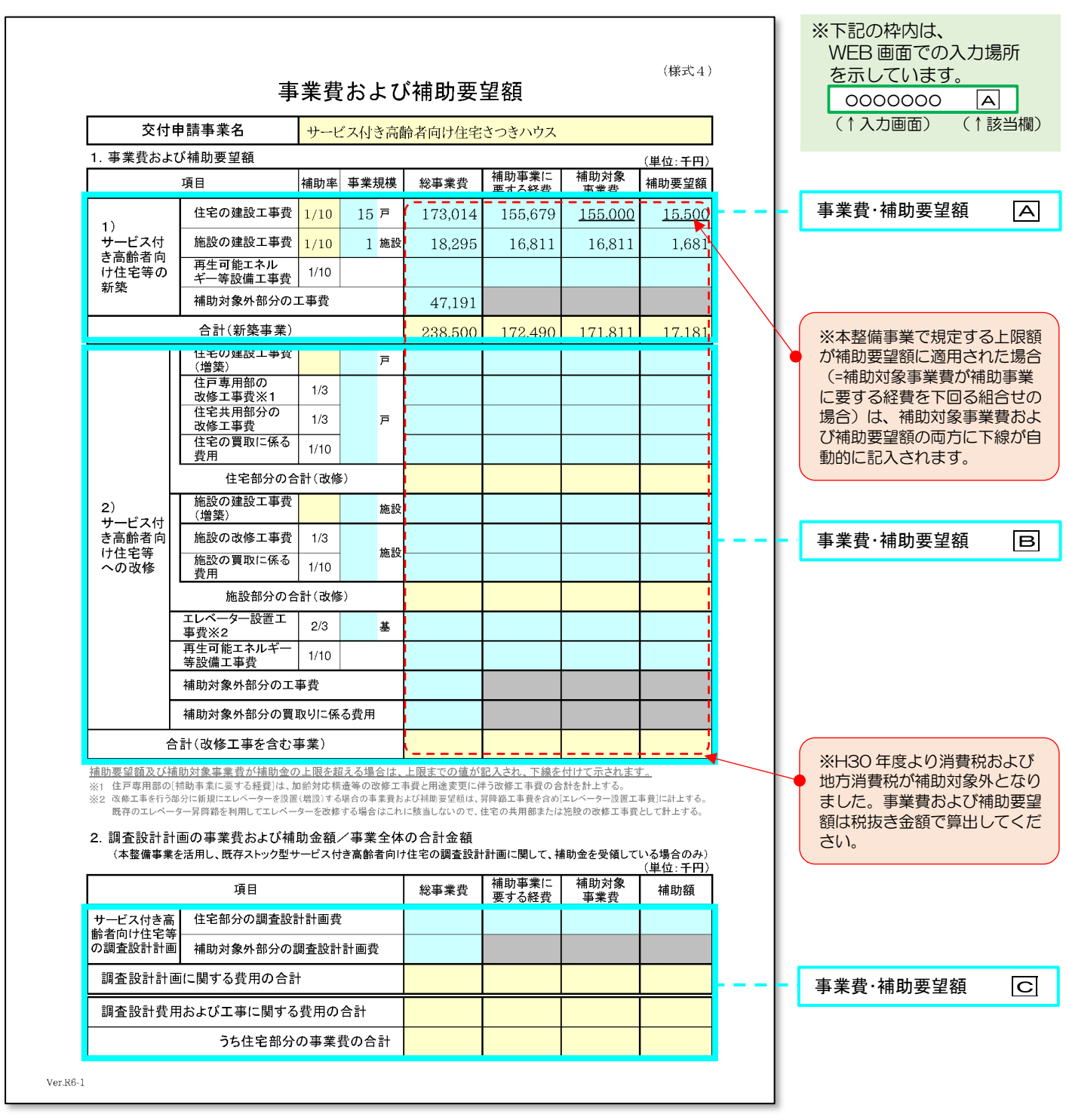

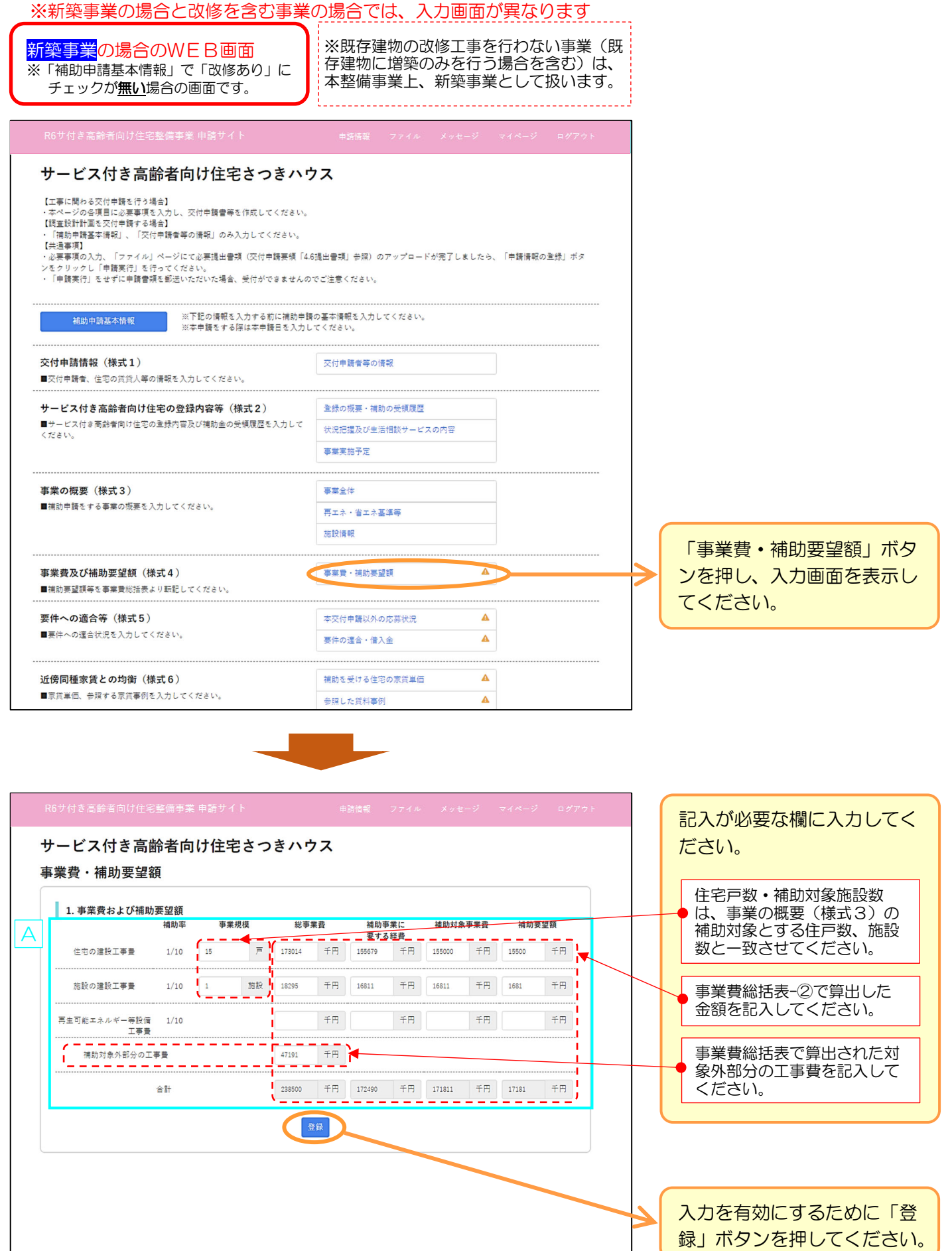

## 【様式4 事業費および補助要望額】- (改修)「事業費 • 補助要望額」の入力 WEB

※新築事業の場合と改修を含む事業の場合では、入力画面が異なります 「事業費・補助要望額」ボタ ※既存建物の改修工事を行わない事業 を含む事業の場合のWFB画面 ンを押し、入力画面を表示し (既存建物に増築のみを行う場合を含 ※「補助申請基本情報」で「改修あり」に む)は、本整備事業上、改修を含む事 てください。 チェックした場合の画面です。 業には該当しません。 記入が必要な欄に入力してく サービス付き高齢者向け住宅さつきハウス ださい。 【工事に関わる交付申語を行う場合】 ・平へ一クの台供に必要争求と入力し、文刊中編言等と作成してください。<br>【調査設計計画を交付申請する場合】<br>・「補助申請基本情報」、「交付申請者等の情報」のみ入力してください。<br>【共通事項】 住宅戸数・補助対象施設数 は、事業の概要(様式3)の |<br>|必要事項の入力、「ファイル」ページにて必要提出書類(交付申請要領「4.6提出書類」参照)のアップロードが完了しました<mark>。</mark> 、「申請情報の登録」ボタ ックし「申請実行」を行ってください 補助対象とする住戸数、施設 - 「申請実行」をせずに申請書類を郵送いただいた場合、受付ができませんのでご注意ください。<br>・「申請実行」をせずに申請書類を郵送いただいた場合、受付ができませんのでご注意ください。 数と一致させてください。 事業費総括表-②で算出した 事業書及び補助要望額 (様式4) **加加热,加田东** 金額を記入してください。 ■補助要望額等を事業費総括表より転記してください。 事業費総括表で算出された対 要件への適合等 (様式5) 本交付申請以外の応募状況  $\blacktriangle$ 象外部分に関する費用を記入 ■事件への適合状況を入力してください。 事件の滴会・借入金  $\Lambda$ してください。 改修部分にエレベーターを新 <u>。。。。。。。。。。。。。。</u><br>設 (増基) する場合のみ、 「エレベーター設置工事費」 欄に記入します。 サービス付き高齢者向け住宅さつきハウス (補助率 2/3) 事業費·補助要望額 ※増築部分にエレベーターを新設 する場合は、その工事費を住宅・ ■ 1. 事業費および補助要望額 各施設に按分のうえ、 **28 Bh 353 本業**規模 丝束要装 **精神事件** · 本学声 of trials おおみ悪く用意 (増築工事費欄)に加えます。  $x = - - -$ <u> Antonio Antonio </u>  $#F$  $\pm \pi$ .<br>≄≖ 住宅の建設工事費 (増築)  $1/10$  $\overline{\mu}$ 千円 (増築:補助率 1/10) B 住戸専用部の改修工事費  $\overline{\mu}$  $#H$  $#H$  $#H$  $#B$ ※改修部分の既存エレベーターを  $1/3$  $28$ 28559 13975 13975 4658 ľ 改修する場合は、工事費を按分の 住宅共用部の改修工事費  $1/2$  $15.123$ 手円  $10017$ 手用  $10017$ 手中  $\pm \pi$ うえ、改修工事費欄に加えます。 住宅の買取に係る費用  $1/10$  $#B$  $#B$  $#H$  $#B$  (改修:補助率 1/3)  $+H$  $#H$ 住宅部分の合計 73980 ¥⊞. 54922 54922 18307 【注意】改修部分におけるエレベ ーター工事でも、以下に該当する 施設の建設工事費(増築)  $+$ F ¥A  $1/10$ 施設 千円 FF. 場合は、エレベーターの新設とは 施設の改修工事費 みなされず、住宅または施設の改  $1/3$  $1220$  $\mp \Xi$ 1160 千円  $#H$ 386 千円 修工事として扱いますので、住宅 施設の買取に係る費用  $1/10$  $\mp \Xi$ 千円 千円 千円 または施設の改修工事の欄に加え てください。  $#B$ 施設部分の合計 1220  $#P$ 1160 --------------------<u>ono o</u> <u>ononono</u> <u>omorou</u> ア 既存エレベーターの昇降路を /<br>∓A -<br>┃ エレベーター設置工事費 千円 <sub>千円</sub> 千円 利用したエレベーター取り換  $2/3$ 基 え工事  $\mp \uparrow$ 再生可能エネルギー等設備 1/10  $#H$ 千円  $#H$ イ 既存エレベーターを撤去し、 ....... 補助対象外部分の工事費 別部位にエレベーターを設置 千円 する工事 - 補助対象外部分の買取りに係る費用<br>- 一 一 一 一 一 一 一 一 一 一  $#B$ (ア・イともに 改修: 75200 千円 56082 千円 56082 千円 18693 千円 合計 補助率 1/3) 2 調査設計計画の事業費お上び補助金額/事業費全体の合計金額 補助事業に **補助対象事業費** 補助要望額 袋事業費 2.の記入欄は、「補助申請基  $\mathcal C$ 要する経費  $\frac{1}{1}$ 住宅部分の調査設計計画費  $+$ H F<sub>#</sub> 9798  $+$ 9800 9800 3266 本情報」で「調査設計計画の 申請あり」にチェックを付け  $\mp \Xi$ 補助対象外部分の調査設計計画費  $200$ た場合に表示されますので、  $\begin{tabular}{|c|c|c|c|} \hline $\mp \, \square$ & $\pm 266$ \\ \hline \end{tabular}$ 調査設計計画に関する費用の合計 10000  $+1$  9800  $\begin{tabular}{|c|c|c|c|} \hline $\mp$ & $\pi$ & $\mathsf{9798}$ \\ \hline \end{tabular}$ 千円 該当する場合のみ、記入して ください。 調査設計費用および工事に関する費用の合計  $\#H$  $+$   $\!$ ¥⊞ 85200 65880 21959  $#F1 21573$  $#B$ うち住宅部分の事業費の合計 (調査設計計画費用と改修事業 83980  $\mp$   $\mp$  64720 費の合計 入力を有効にするために「登 録」ボタンを押してください。

20

※入力を取り止める場合や、記入済み情 報に修正加筆の必要がない場合は、登録 せずに他画面に移動してください。

本整備事業の要件をみたすことを確認します。

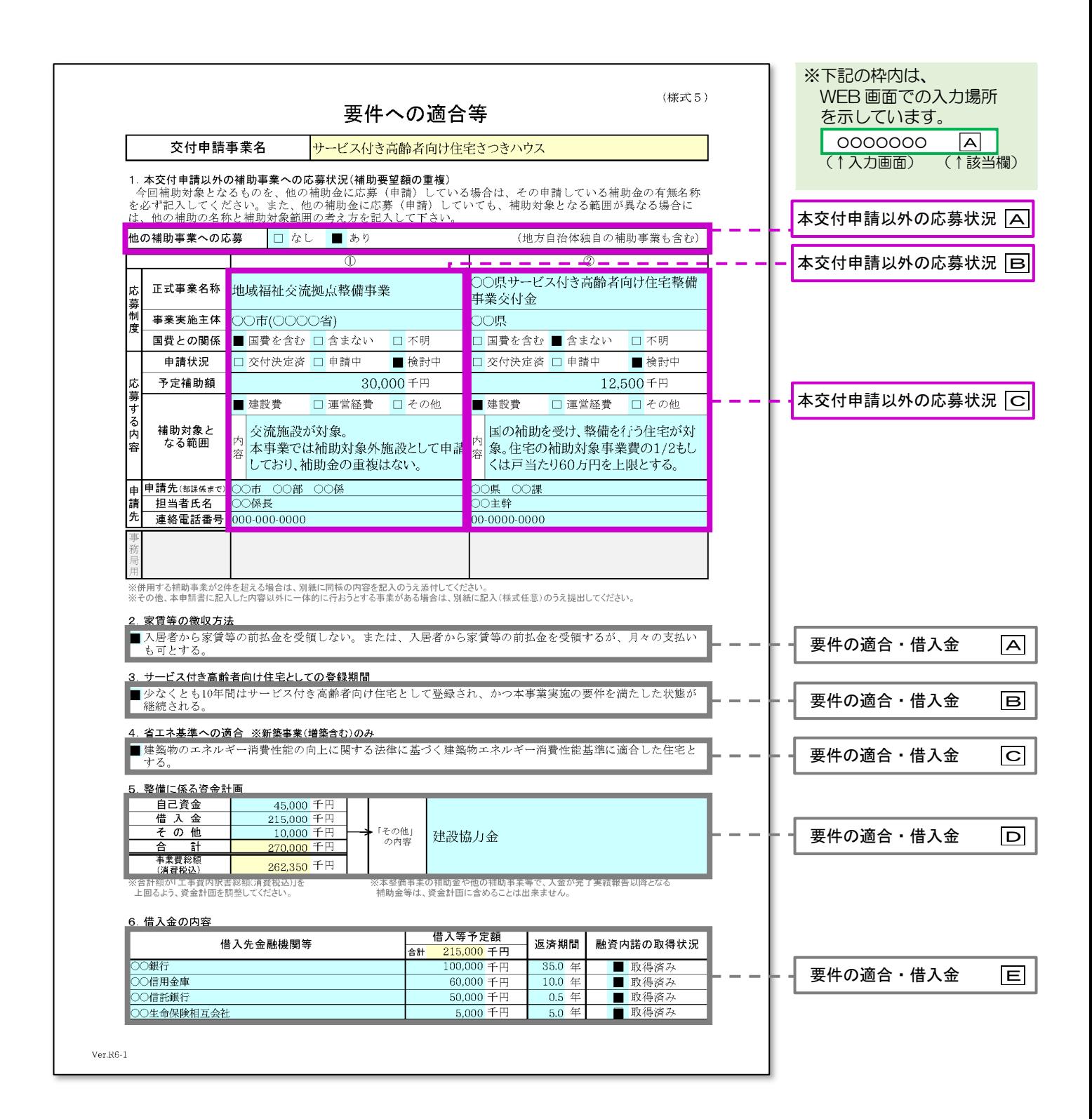

## **【様式5 要件への適合等】-①「本交付申請以外の応募状況」の入力 マンランス WEB**

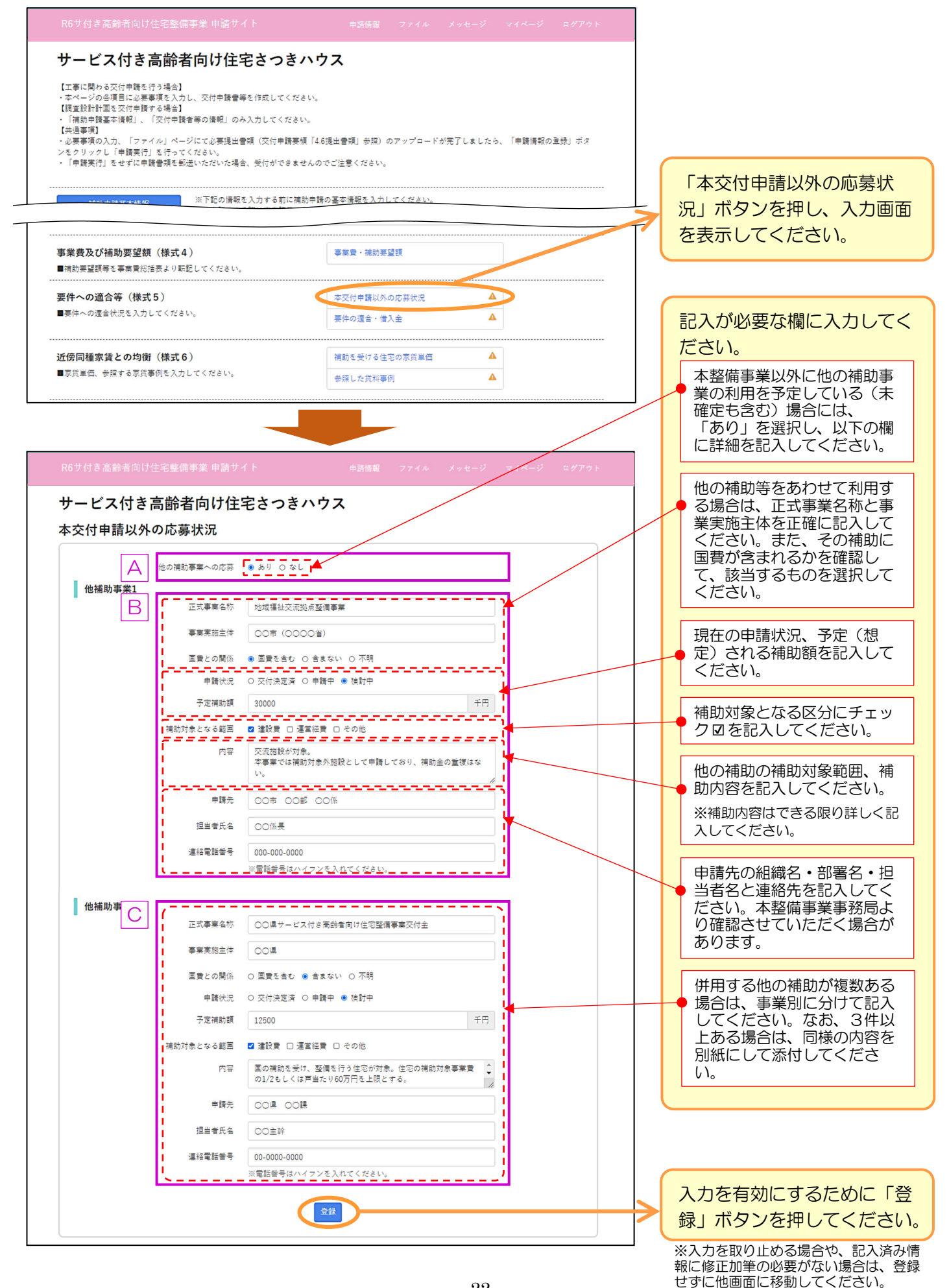

## 【様式5 要件への適合等】−2「要件の適合 • 借入金」の入力 → インコン → WEB

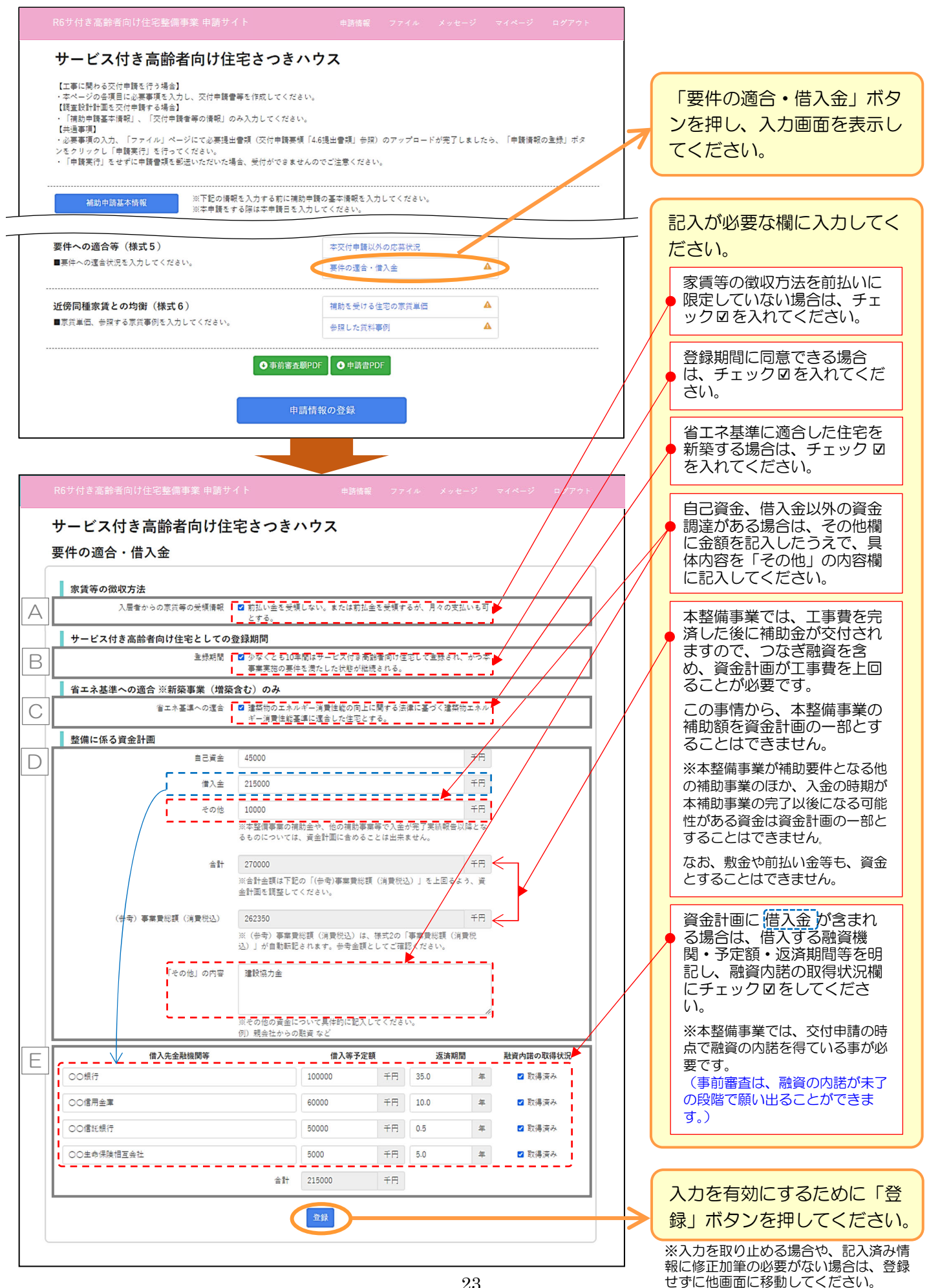

計画住宅の家賃単価を算出し、近傍同種の住宅家賃との均衡を失しないことを確認します。

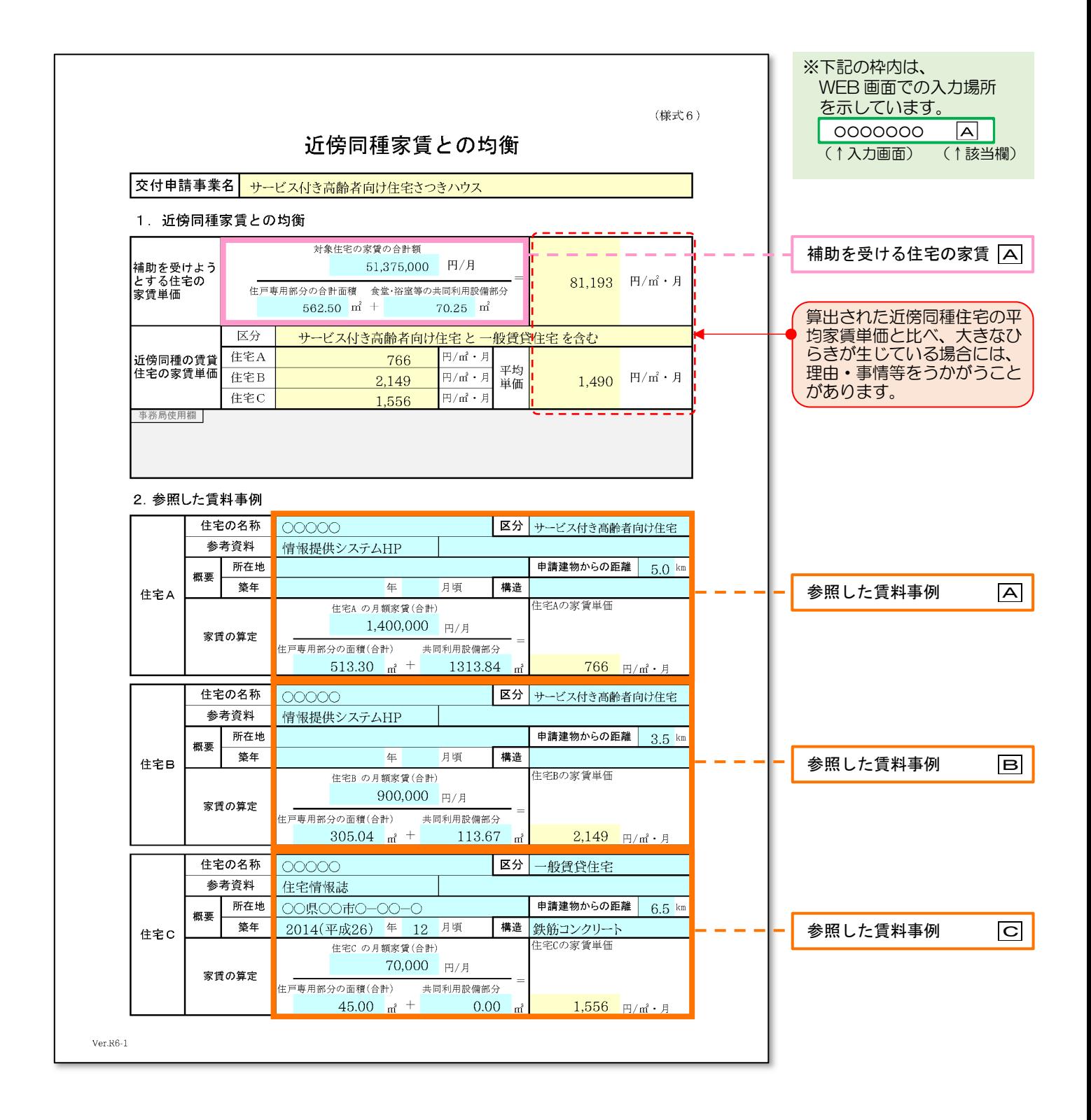

## 【様式6 近傍同種家賃との均衡】-①「補助を受ける住宅の家賃単価」の入力 WEB

サービス付き高齢者向け住宅さつきハウス 【工事に関わる交付申請を行う場合】 【工事に関わる交付申請を行う場合】<br>・本ページの名項目に必要事項を入力し、交付申請書等を作成してください。<br>【調査設計計画を交付申請する場合】<br>【共通部申請基本情報】、「交付申請者等の情報」のみ入力してください。<br>・必要事項の入力、「ファイル」ページにて必要提出書類(交付申請要額「4.6提出書類」参照)のアップロードが完了しましたら、「申請情報の登録」ポタ<br>・必要事項の入力、「ファイル」ページにて必要提出書類(交付申請要額「4.6提出書 ンセッッッシレ「中語典1」」を11つてヽにセい。<br>・「申請実行」をせずに申請書類を都送いただいた場合、受付ができませんのでご注意ください。 ※下記の情報を入力する前に補助申請の基本情報を入力してください。<br>※本申請をする際は本申請日を入力してください。 補助申請基本情報 交付申請情報 (様式1) 交付申請者等の情報 ■交付申請者、住宅の賃貸人等の情報を入力してください。 サービス付き高齢者向け住宅の登録内容等 (様式2) 登録の概要・補助の受領履歴 ■サービス付き高齢者向け住宅の登録内容及び補助金の受領履歴を入力して 壮況増揚及び生活相談サービスの内容 ください。 事業実施予定 事業の概要 (様式3) 事業全体 ■補助申請をする事業の概要を入力してください。 再エネ・省エネ基準等 施設備設 事業書及び補助要望額 (様式4) 事業費·補助要望額 ■補助事類類等を事業費総括実より転記してください。 要件への適合等 (様式5) 本交付申請以外の応募状況 ■要件への適合状況を入力してください。 要件の適合・借入金 「補助を受ける住宅の家賃単 近傍同種家賃との均衡 (様式6) 補助を受ける住宅の家賃単価 価」ボタンを押し、入力画面 ■家賃単価、参照する家賃事例を入力してください。 参照した賃料事例 Δ を表示してください。 ● 事前審査願PDF | ● 申請書PDF 申請情報の登録 記入が必要な欄に入力してく ださい。 補助対象とする全住戸の家賃 の合計金額を記入してくださ い。(共益費・管理費等は除 サービス付き高齢者向け住宅さつきハウス きます。) 補助を受ける住宅の家賃単価 補助対象とする全住戸の床面 対象住宅の家賃の合計額(a) ◆計算方法 81193 円/月 住戸専用部分の合計面積(b) + 共同利用設備部分の合計面積(c) 積の合計を記入してくださ い。 51375000 **円/月** A (a)「住戸数」と「月額家賃」を掛け合わせた合計  $\begin{array}{r} \hline 513/500 \\ -2.48 \end{array}$ ▚▀▄▀▞<mark>▗</mark> (b)住戸専用部分の合計面積 共同利用設備等の合計床面積 を記入してください。 (c)「共同利用設備」の「合計床面積」の合計  $70.25$ ※上記の戸数、家賃、面積はサービス付き高齢者向け住宅登録申請書(別添3)に合わせて記入してくださ! ※各欄とも面積は小数点以下第2 位まで記入してください。 入力を有効にするために「登 録」ボタンを押してください。 家賃単価は、全住戸の家賃合計額を全住戸の合計面積(共同利用設備部分を含む) ※入力を取り止める場合や、記入済み情 報に修正加筆の必要がない場合は、登録 で除した額です。 せずに他画面に移動してください。 比較対象とする住宅も同様に算出してください。

### 【様式6 近傍同種家賃との均衡】-2「参照した賃料事例」の入力 → WEB サービス付き高齢者向け住宅さつきハウス 「参照した賃料事例」ボタン 近傍同種家賃との均衡 (様式6) 補助を受ける住宅の家賃単価 ■家営単価、参照する家営事例を入力してください。 参照した貨料事例 を押し、入力画面を表示して ください。 **O**事前審査願PDF | O申請書PDF 申請情報の登録 記入が必要な欄に入力してく ださい。 サービス付き高齢者向け住宅さつきハウス 原則として、補助申請する住 参照した賃料事例 宅と同一市区町村内に存する サービス付き高齢者向け住宅 ※申請する住宅の所在地に近い参考住宅を3件記入してください。3件全て記入がないと登録が出来ません。<br>※共同利用設備部分が無い場合は項目内に0を入力してください。 から 3 件を抽出し、家賃単価 を計算してください。 (交付申請要領の P.6・9 参照) 住宅A 住宅の名称  $\overline{\mathbb{R}^4}$ - - - - - - - - - - - -<br>サービス付き高齢者向け住宅 A VП. ※同一市区町村内にサービス付き 高齢者向け住宅がない場合のみ、 J 老老資料 横部提供シフテムHP 資料名 . <u>- - - - - - -</u> - - the process of the con-同一市区町村内の一般賃貸住宅を 所在地 比較対象とすることができます。 ※住所は都道府県からご記入ください。  $\sqrt{2}$ 築年  $\tilde{ }$ 「住宅の名称」「区分」「参考 ----<br>----- - - - - - - - - - -<br>申請建物からの距離 5.0 資料」を記入してください。 標造 m. ... 情報提供システムを参照した 月額家賃 (合計) 円/月 1400000 場合は「概要(一部除く)」 の記入の必要はありません。 住戸車用部分の面積 (合計) 513.30  $\mathsf{m}^{\mathsf{r}}$ #同利用設備部分 1313.84  $\mathsf{nf}$ (住宅A・住宅B・住宅C共通) 家賞単価 - 月額家賞(合計) /(住戸専用部分の面積(合計) + 共同利用設備部分)= 766円/㎡・月 住宅B できる限り補助申請する建物 サービス付き高齢者向け住宅 住宅の名称 00000 区分 B  $\overline{\mathbf{v}}$ から近い住宅を対象とし。概 参考資料 情報提供システムHP 資料名 ねの距離を示してください。  $\sim$ ※記入は小数点以下第1位までと 所在地 しますが、100m 以下は、 ※住所は都道府県からご記入ください。 0.1km としてください。 毎年  $\mathbf{v}$  $_{\rm v}$  $km$ 申請建物からの距離 3.5 植造 月額家賃は全住戸の合計家賃 **円/月** 額を記入してください。 月額家賃(合計)  $900000$ =====<mark>=</mark>==== (共益費・管理費等は除く。)  $\frac{1}{\frac{1}{\sqrt{2}}}$ — — — — — — — — — —<br>共同利用設備部分 │ 113.67 л 家営単価 月額家営(合計) /(住戸車用部分の面積(合計) + 共同利用設備部分)= 2149円/㎡・月 「住戸専用部分」の面積と 住宅C 「共同利用設備部分」の面積 loggog 一般賞貸住宅 C 住宅の名称  $\overline{X}$ <sup>4</sup>  $\checkmark$ を記入してください。 参考資料 住宅情報誌  $\checkmark$ 資料名 ※各欄とも面積は小数点以下第2 位まで記入してください。 ○○県○○市○-○○-○ 所在地 ※住所は都道府県からご記入ください。 **毎年** 2014年(平成26年)  $\overline{\smash{\triangleright}}$  12月  $\overline{\smash{\triangleright}}$ できる限り規模・構造が申請 建物と同種の住宅を対象とし 申請建物からの距離 6.5  $\,$  km  $\,$ <mark>↓ 構造 \_</mark> 鉄筋中2クリエト造 \_ \_ \_ \_ \_ \_ <mark>」</mark> てください。月額家貨 (合計) 70000 円/月 住戸車用部分の面積 (合計) 45.00  $\langle \mathsf{mf} \rangle$ 共同利用設備部分 0.00  $\langle \mathsf{mf} \rangle$ 家営単価 - 月額家営(合計) /(住戸車用部分の面積(合計) + 共同利用設備部分)- 1556円/㎡・月 入力を有効にするために「登 登録 録」ボタンを押してください。

26

※入力を取り止める場合や、記入済み情 報に修正加筆の必要がない場合は、登録 せずに他画面に移動してください。

交付申請者(建築主)および住宅の賃貸人に、本整備事業の内容を確認いただく書類です。必要項目の確認をいた だけない場合には、本整備事業を利用することができません。印刷した用紙にて各人ごとに内容を確認し、手書き でチェックを入れて押印してください。

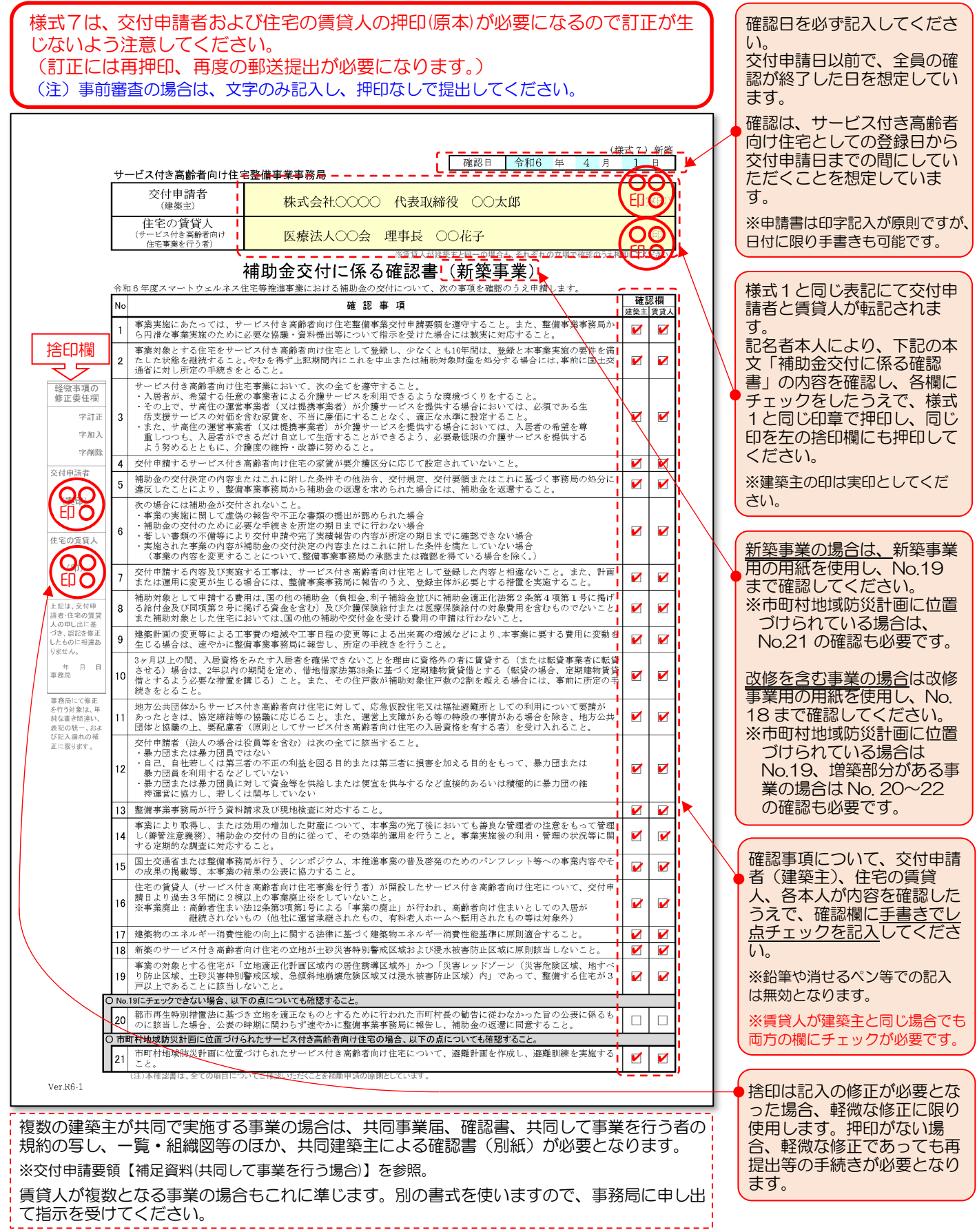

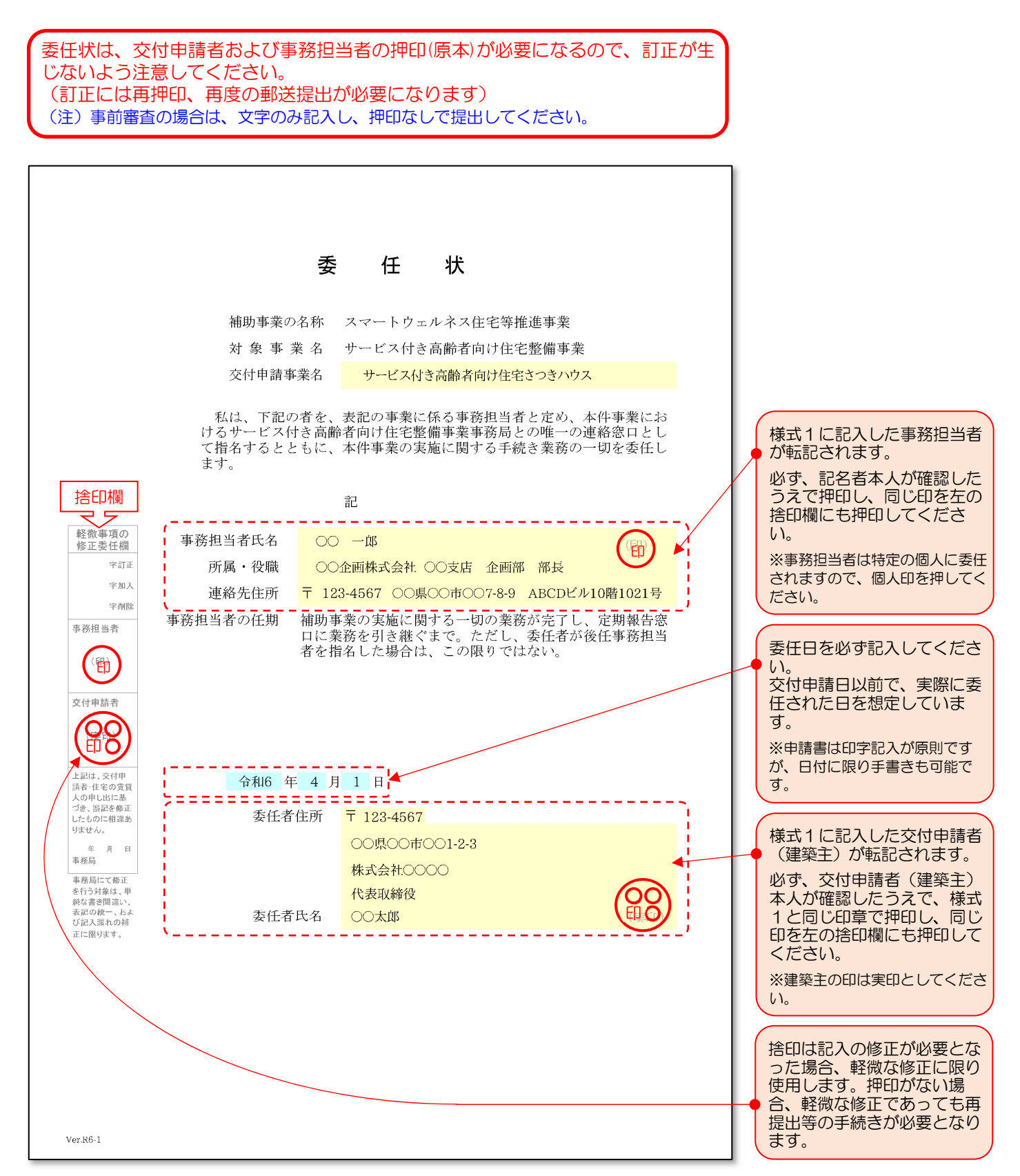

## ※ 登録内容を入力する補助機能について ※ WEB 2000 WEB

サ高住登録情報の取込み用CSVをお持ちの方は、登録内容のデータを利用した補助機能を使用することによ り、登録内容の入力を簡略化することができます。

※サ高住登録情報の取込み用CSVの取得方法については、情報提供システムをご確認ください。

●取り込むことができる内容は以下の項目です●

- ・(様式1)交付申請者等の情報 : 「住宅の賃貸人(サービス付き高齢者向け住宅事業を行う者)」に関する情報
	- ・(様式2)登録の概要・補助の受領履歴 : 「住宅の名称」「住宅の所在地」
- ・(様式2) 状況把握及び生活相談サービスの内容 : 「状況把握及び生活相談サービスの内容」

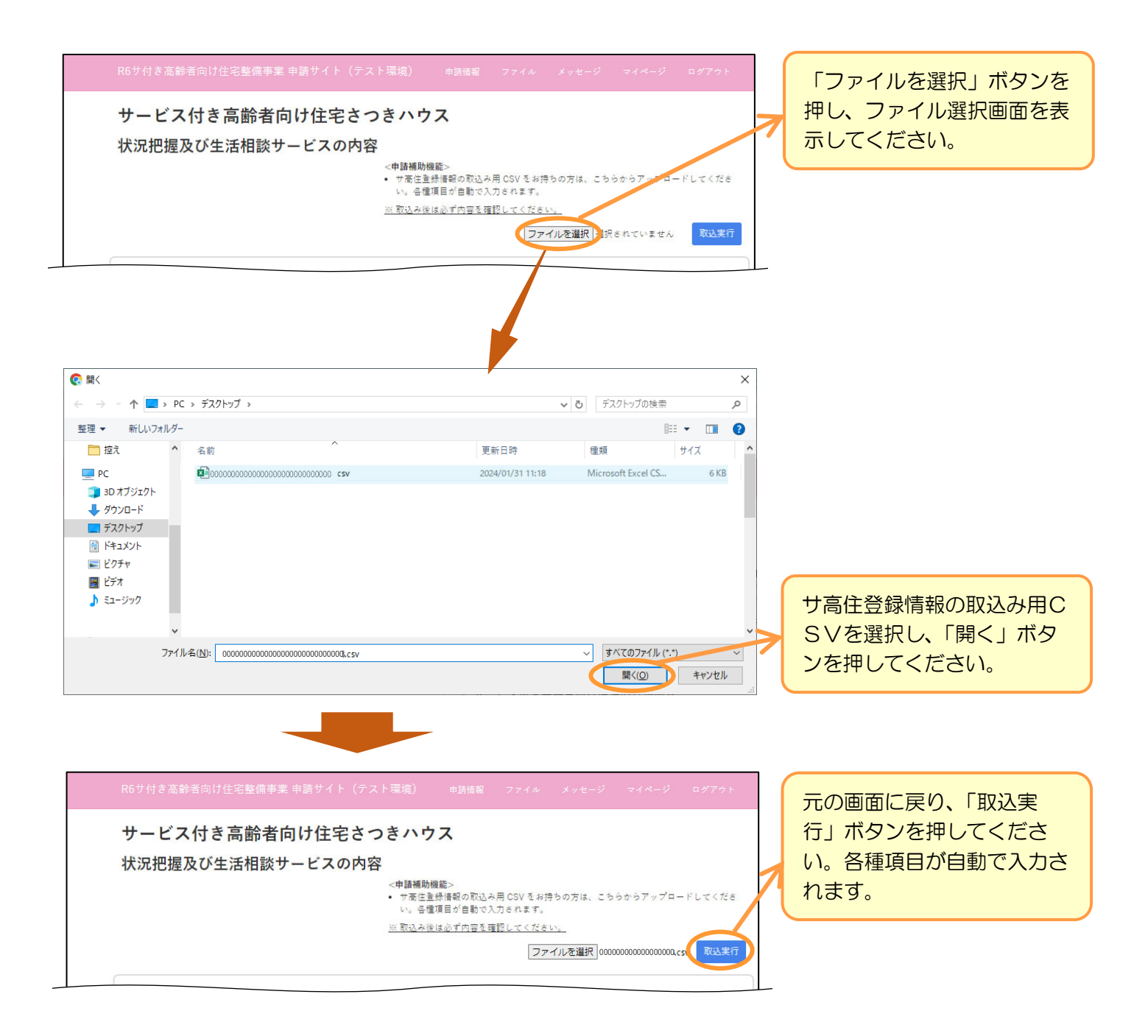

## ※取込み後は必ず内容を確認してください。 取り込むことができなかった項目については、入力が必要です。